# **الفوتوشوب من البداية إلى االحتراف الجزء الثاني**

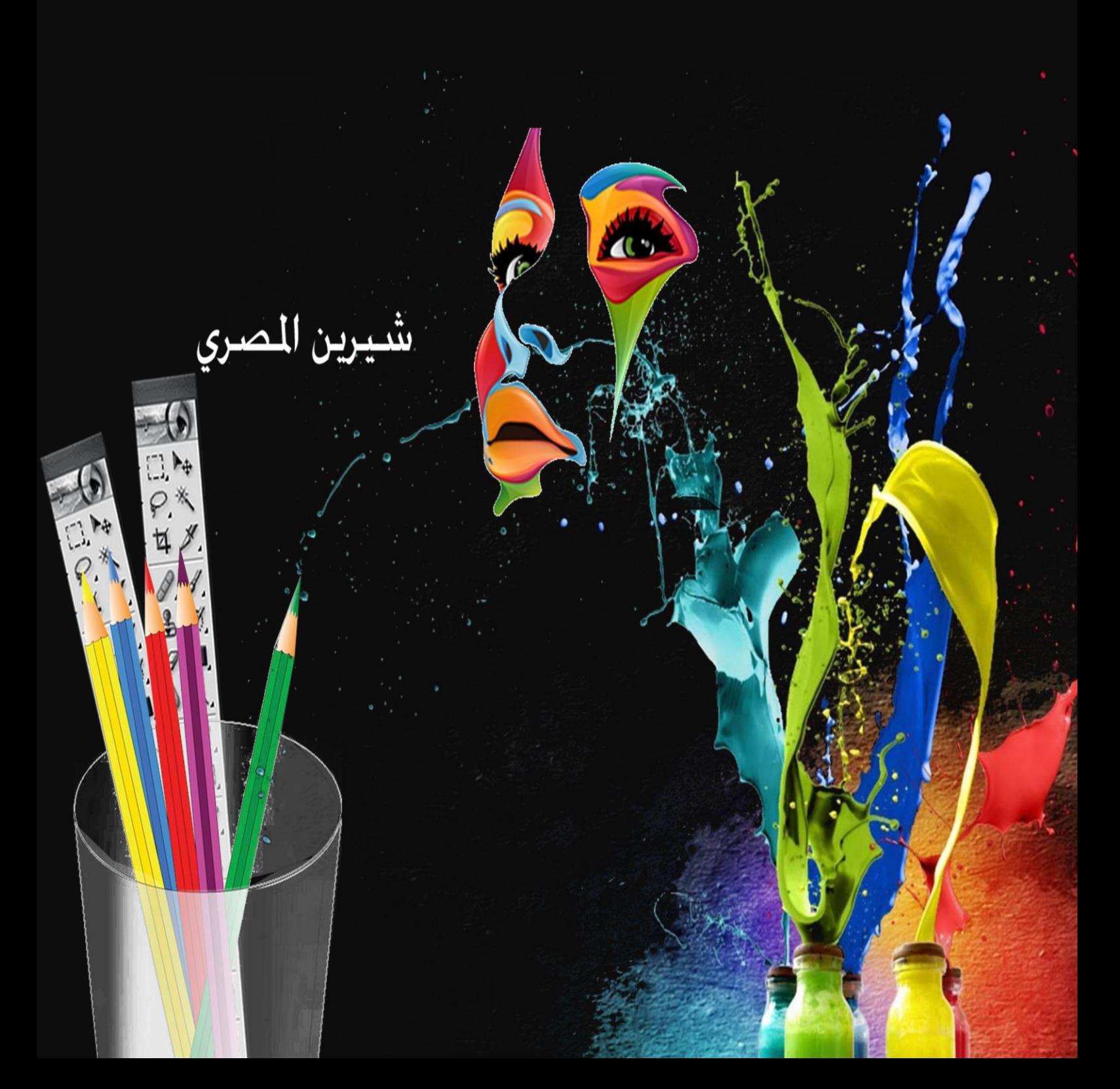

بسم الله الرحمن الرحيم

أصبحت دراسة الكمبيوتر الآن هى الشغل الشاغل للجميع و المطلب الأول فى جميع الشركات حين التقدم لأى وظيفة ،و هو ما دعانى لمحاولّة تقديم اليسير الذي يفيد الدّارسين و غير الدارسين فى هذا المجال و قد ألفت شروحات فى عدة مجالات لخدمة هذا الغرض سواء أكان فيما يخص التصميم الجرافيكي أو تصميم المواقع و حتى الرخصة الدولية لقيادة الحاسب و هذا واحد من ضمن الشروحات التي قدمتها على الانترنت و هو غير مخصص للبيع.

نبذة عن المؤلفة

شيرين المصري خريجة كلية الآداب قسم الاعلام،صحفية سابقاً و الآن أقوم بتدريس الكمبيوتر فى بعض المراكز ،و العمل الحر فى مجال التصميم و الترجمة،للمزيد من الشروحات الخاصة بمجال الكمبيوتر أو الاستفسار عن أى شيء يمكنكم زيارة الصفحة الجديدة لي على الفيسبوك

https://www.facebook.com/ShereenElmasry26

**الفصل السادس**

سنبدأ الآن فى العد التنازلي لإنهاء هذا المقرر أتمنى أن تكونوا مستعدين لإجتيازه جميعاً بنجاح،لابد فى الفترة المقبلة من التدريب على كل أنواع التصميم لإجادة التعامل مع أدوات الفوتوشوب المختلفة و توظيفها جيداً،و كذلك ينبغى أن تحرصوا جيداً على متابعة تصميمات الغير و النقد عليها حتى يتبلور لديكم مبدأ التكوين الكامل و يصبح التصميم لديكم ليس فقط تجميع لبعض الصور فى لوحة فنية غير متناسقة أو بعيدة تماماً عن الغرض الذي صمم المطبوع لأجله.

سنبدأ فى هذا الفصل باستكمال بعض الأدوات التى درسناها سابقاً،و نتدرج معاً فى أدوات التحديد المتبقية و دراسة استخدام كل منها وصو لاً إلى استخدام المسارات فى برنامج الفوتوشوب.

## اسكتمال أدوات القطع أوالً

درسنا فى أولى محاضرات الفوتوشوب أداة tool Crop و التى نقطع بها جزء محدد من الصورة ،أما اليوم فسندرس الأداة التالية لها فى أدوات القطع و هى :

perspective crop tool

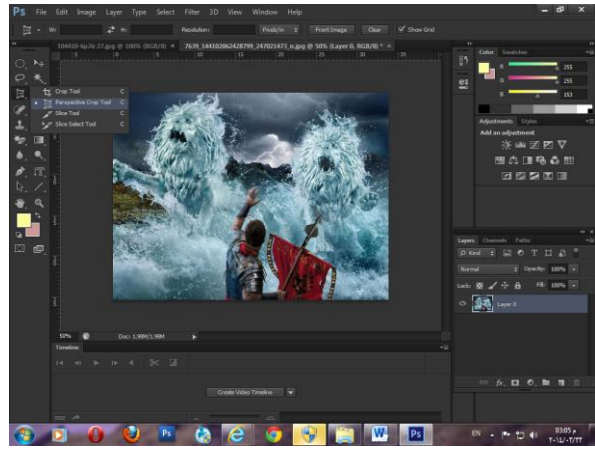

و نقوم من خلال هذه الأداة بقطع جزء من الصورة بعد تحديد المنظور أو الزاوية التى سنقوم بالقطع من خاللها كما هو موضح بالشكل التال:ً

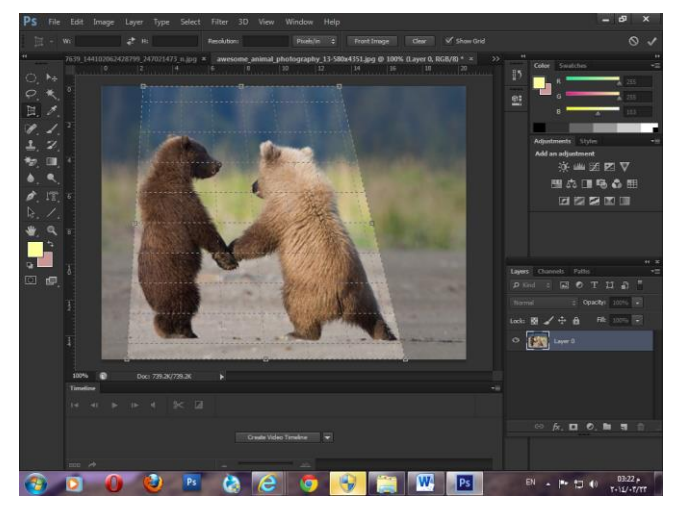

و تكون النتٌجة بعد ان نضغط Enter

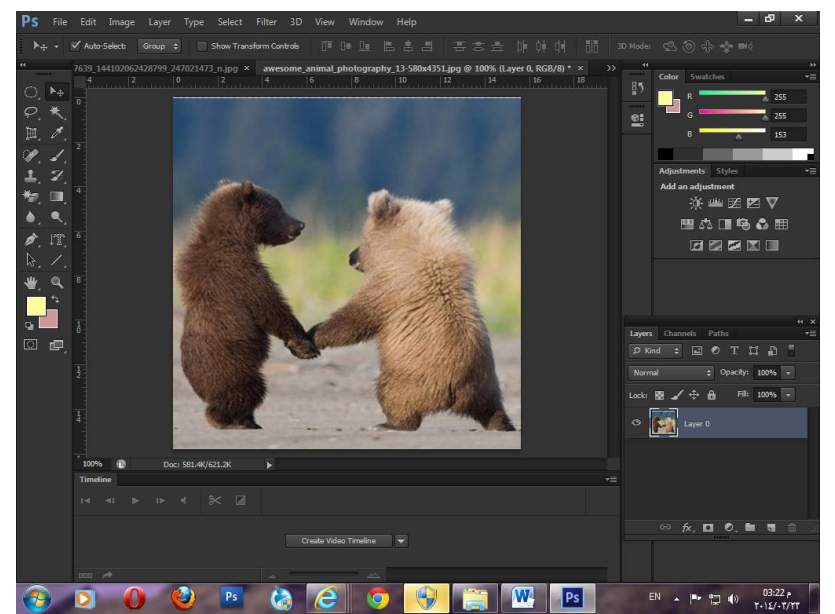

 أداة tool Slice نقوم من خاللها بتقطٌع الشكل إلى عدة صور صغٌرة تستخدم لعمل Puzzle أو فى تقطيع مواقع الويب.

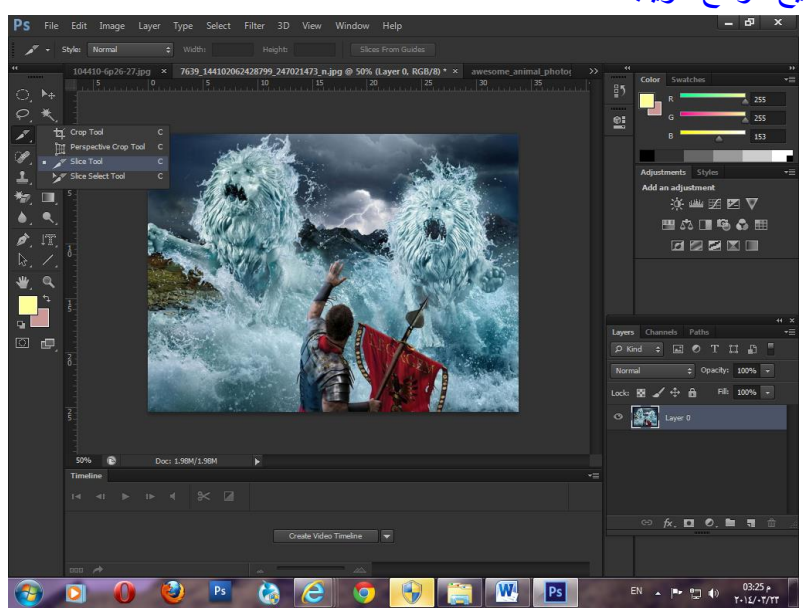

و نستخدم الحفظ مع هذه االداة web for save و تقوم بحفظ الصور فى مجلد على الجهاز فى المكان الذى نختاره.

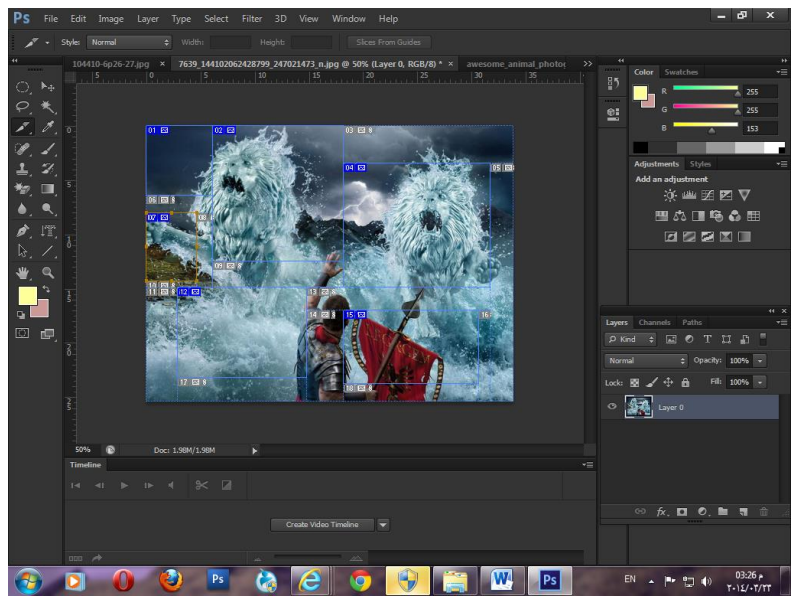

و يلاحظ هنا أن كل جزء تم تحديده له رقم معين و الاجزاء التى لم يتم تحديدها يقوم البرنامج تلقائياً باعطائها رقم ليكون شكل المجلد الذى تم حفظه على الجهاز من الداخل.

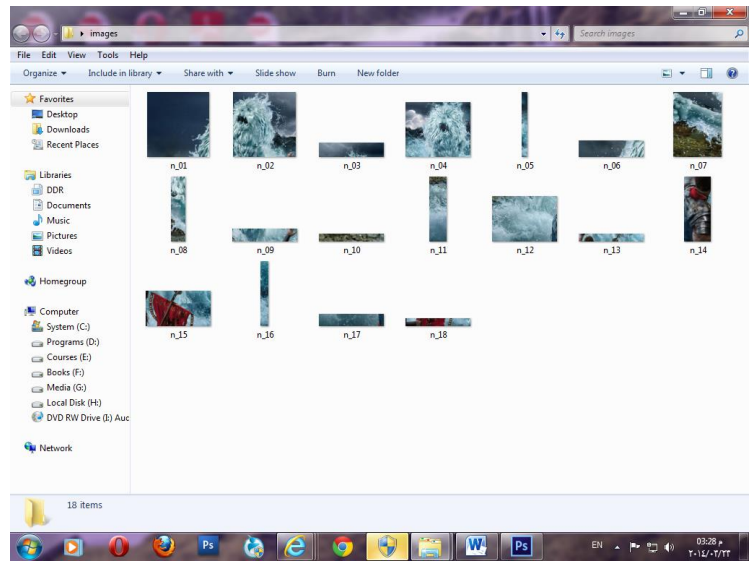

و يلاحظ هنا أن الحفظ يتم بمساحة صغير ة للصور .

ثانياً أدوات التحديد

 brush healing Spot و هى من األدوات الرائعة فى البرنامج حٌث تقوم باصالح العٌوب ذات الحجم الصغير فى الصورة و معالجتها لتكون اشبه لاقرب جزء اليها فى الصور،و سنأخذ مثال للمعالجة باستخدام تلك االداة فى إزالة حبوب الوجه.

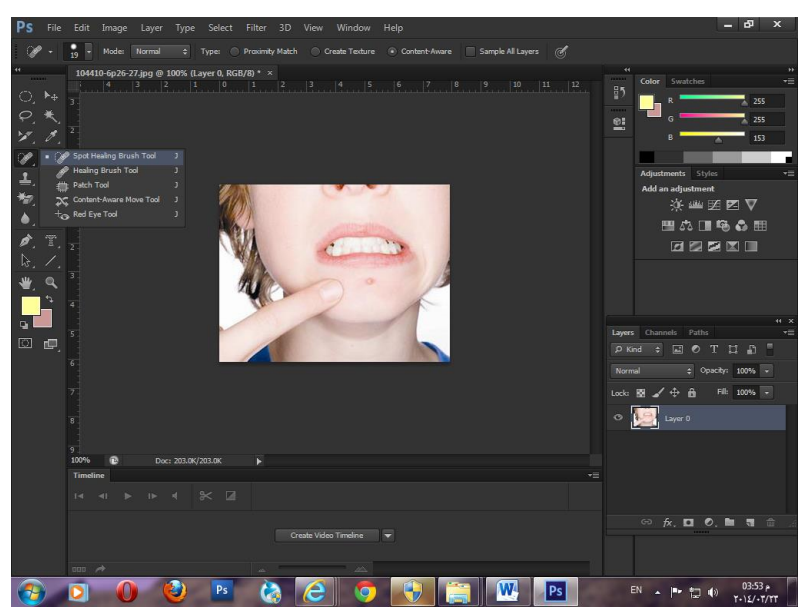

الحظ معى صورة الفتاة السابقة سنختار االداة و بالضغط فقط مرة واحدة بالماوس علٌها ستكون النتيجة كالتالي:

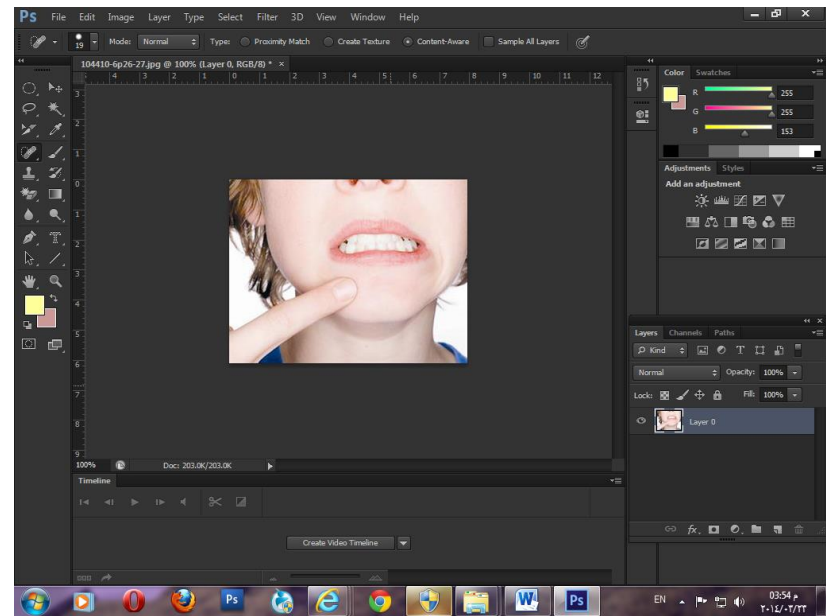

تم اختفاء أثر الحبوب تماما و يمكننا التحكم فى حجم فرشاة التعديل فى تلك الاداة بتغيير الرقم المحدد للحجم يتم تغيير حجم الفرشاة لتتناسب و حجم الجزء المراد معالجته.

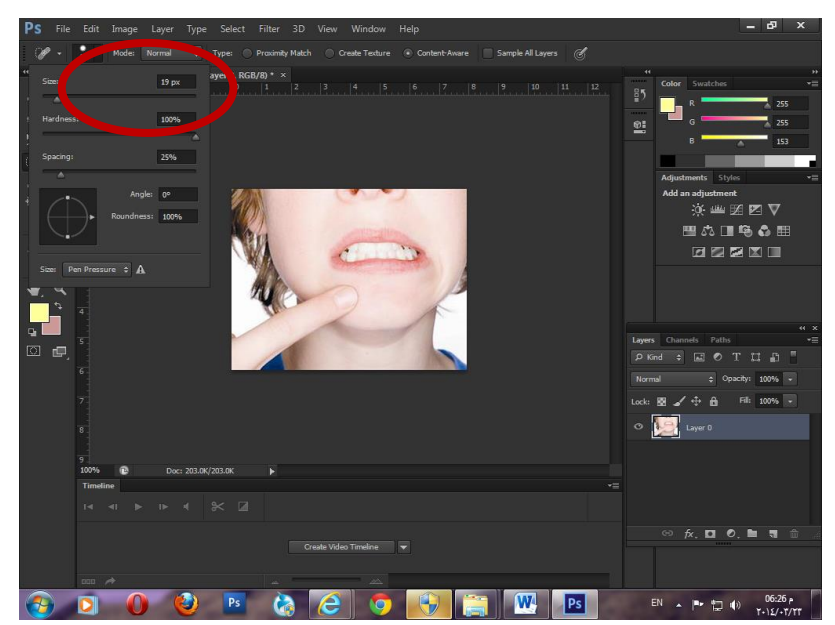

 أداة tool brush healing و تستخدم لنسخ جزء من الصورة فى مكان آخر ،و ذلك بالضغط على ذر Alt مع الذر الايسر للماوس لتحديد الجزء الذى ستبدأ منه النسخ ثم تبدأ باستخدام الماوس بنسخ الشكل فى مكان آخر و كأنك تمسك بالفرشاة و ترسم بها.

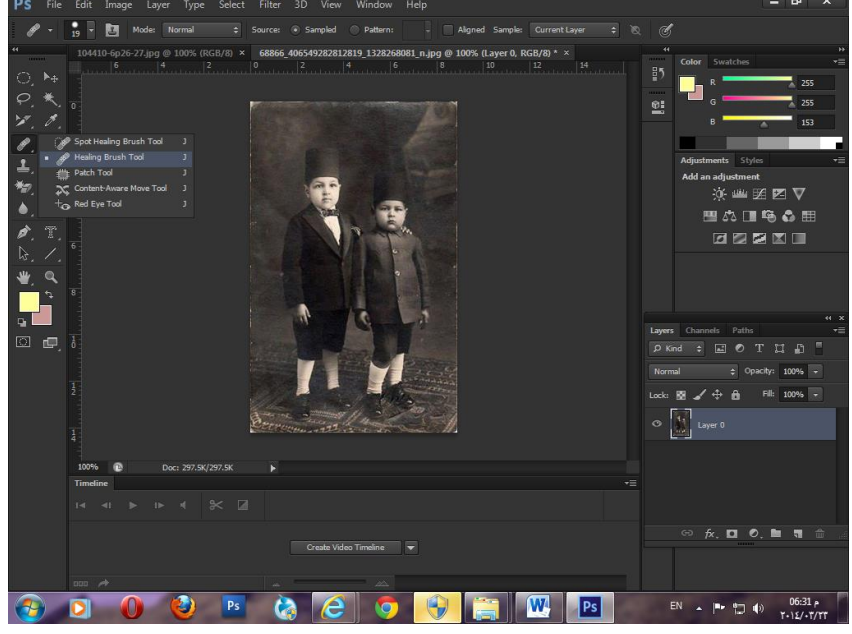

لاحظ هنا سأحدد رأس الطفل الصغير كبداية للشكل الذى سأقوم بنسخه ، ثم انسخه فى مكان آخر بالصورة.

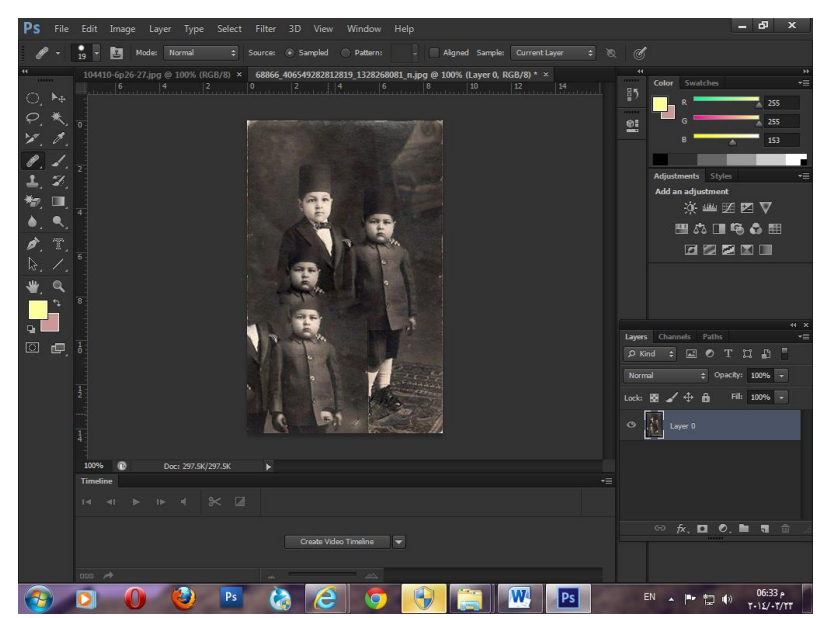

 tool Patch و هى أداة سهلة االستخدام نقوم من خاللها بتحدٌد جزء معٌن من الصورة ثم نسحبه لمكان آخر فيعمل كشكل المرآة التى تعكس الأجزاء التى نمر عليها من الصورة حتى يتم اختيار الجزء الذى نريد نسخه فى المكان المحدد،و هنا ينتقل الشكل بنفس لون الجزء الذى كان عليه التحديد و لتوضيح الفكرة انظروا معى للصورة التالية قبل استخدام الاداة.

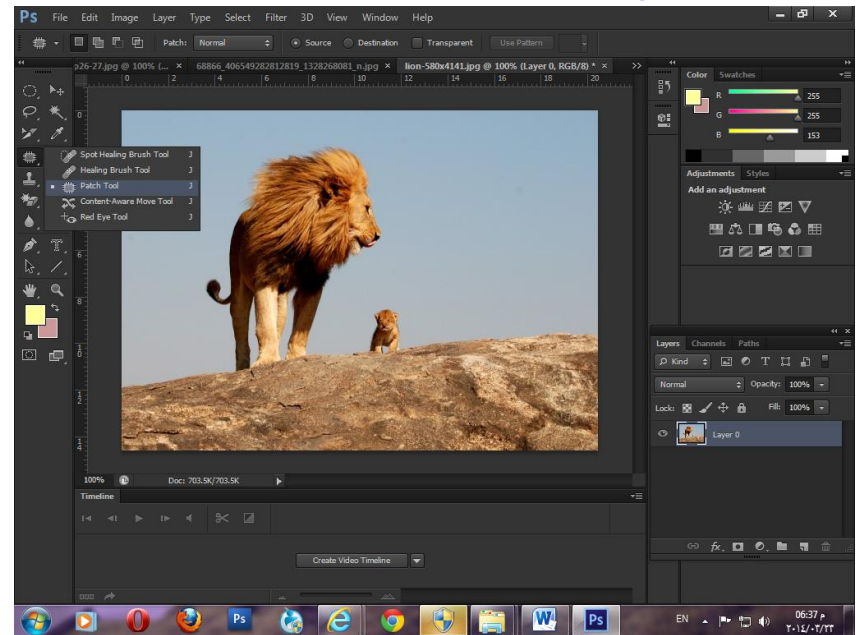

و هنا على سبيل المثال سأقوم بتحديد جزء من الخلفية التي تظهر بلون السماء.

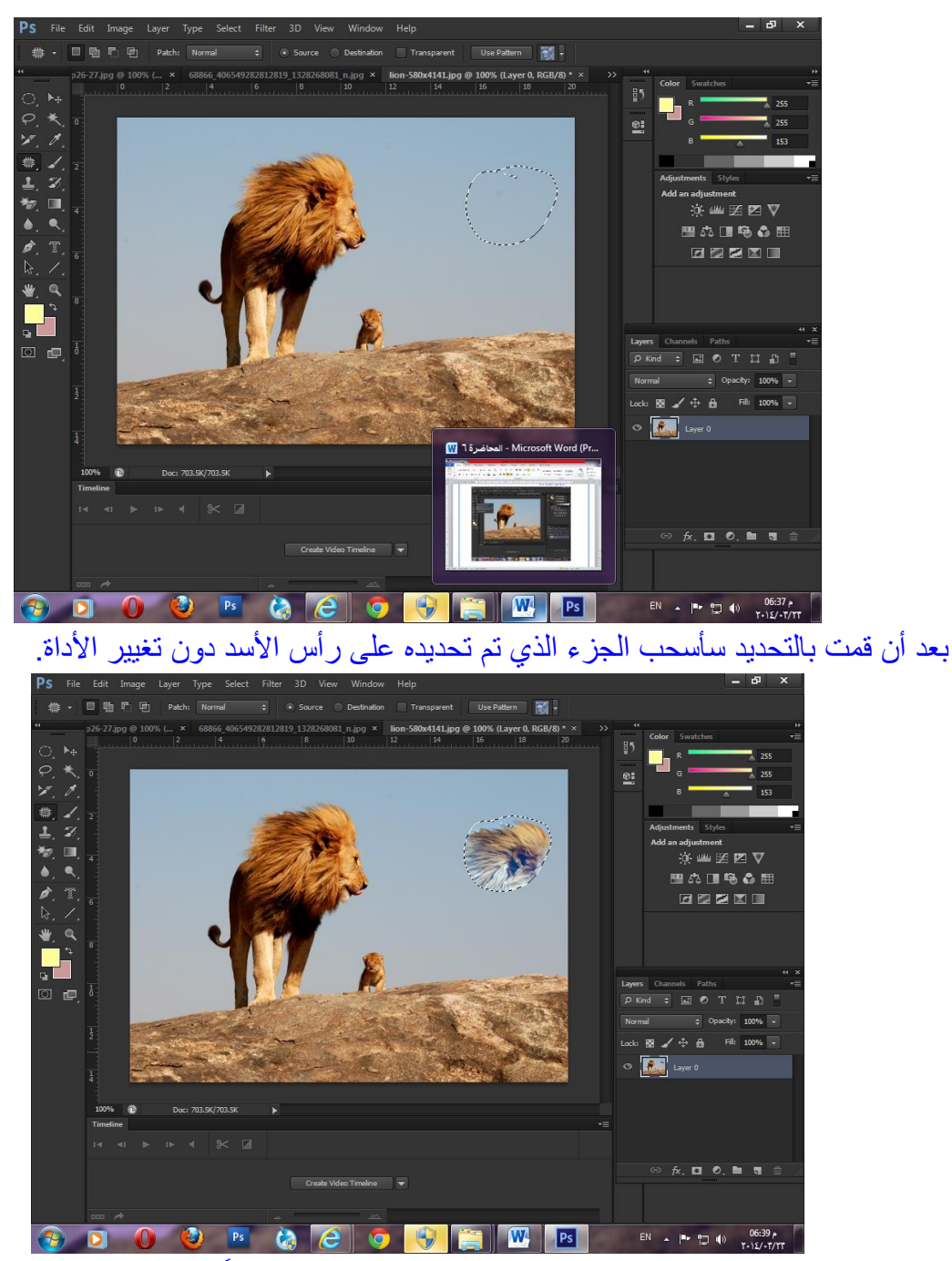

لاحظوا معي هنا تم نسخ رأس الأسد فى الجزء الذى كان محدد سابقاً و لكنه نسخ بلون الخلفية التى كانت محددة و ليس بنصوع لون الاسد.

• Content adware move tool و هى أداة يمكن من خلالها تحديد جزء من الصورة و نقله فى مكان آخر.

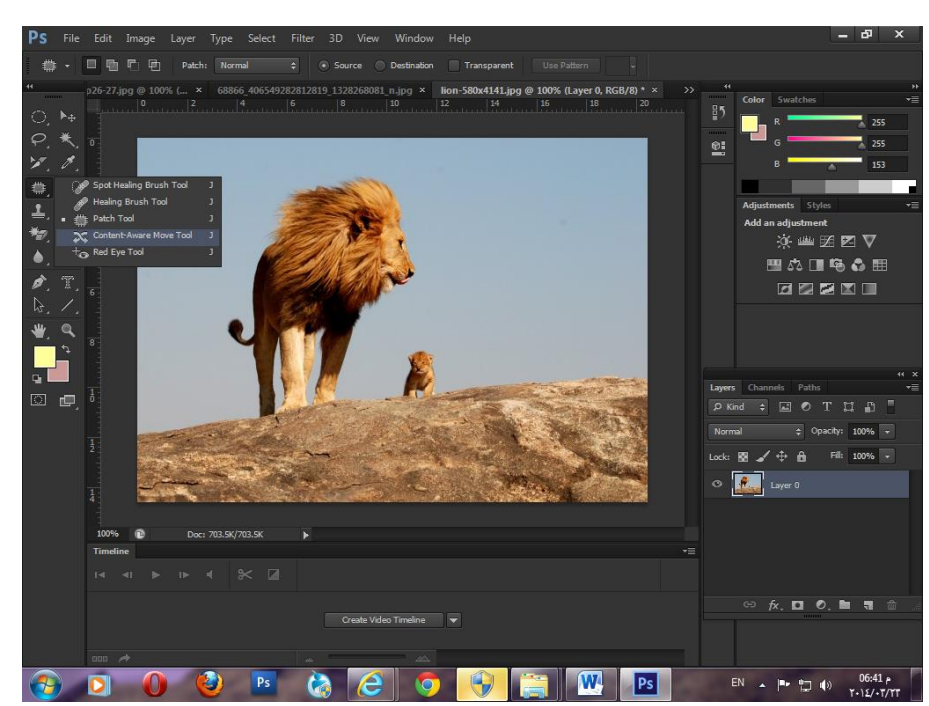

فهنا قمت فقط بتحديد رأس الاسد و نقلتها فى مكان آخر لتظهر كما بالصورة التالية.

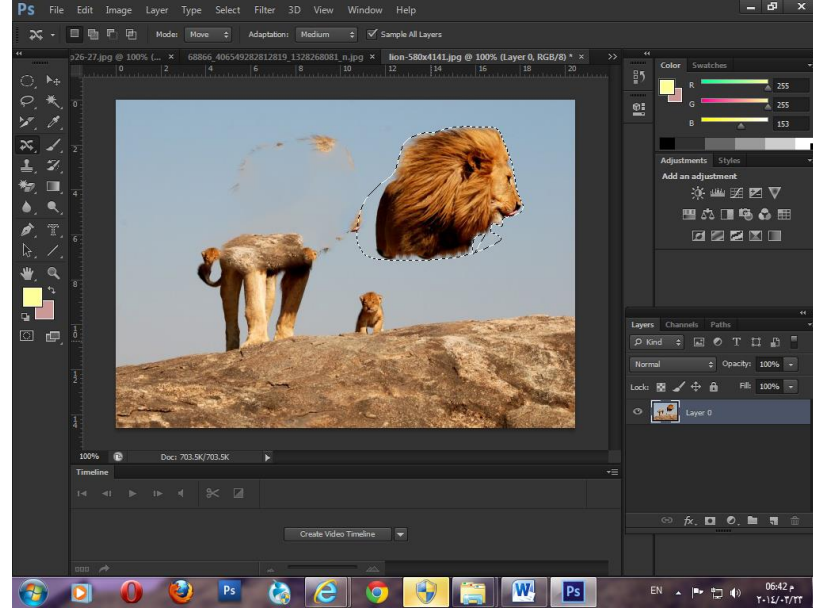

 tool eye Red و تستخدم لتصحٌح لون العٌن الحمراء فى الصورة و الذى ٌتسبب عن انعكاس الفلاش فى العين قبل اغلاق عدسة الكاميرا.

 $\mathbb{R}^+$ 

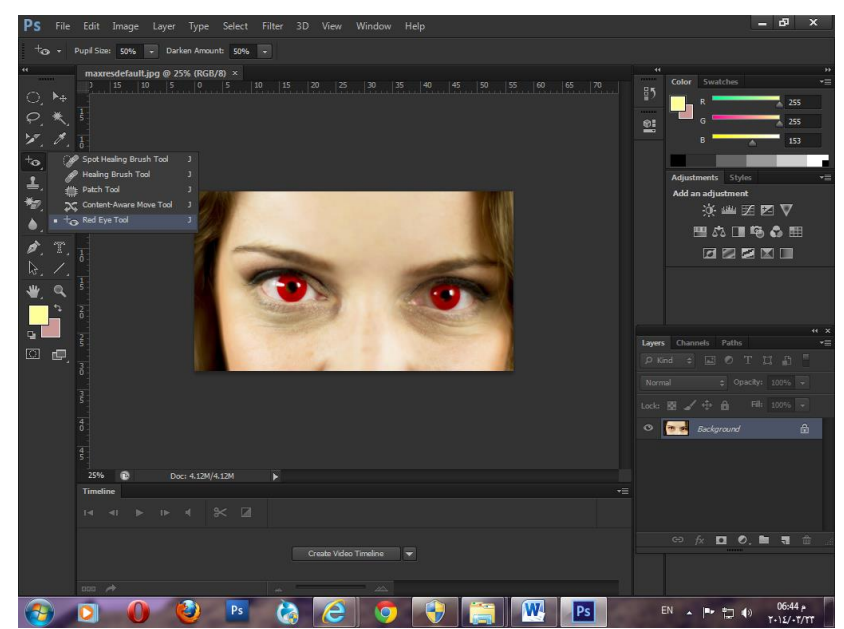

و فقط بالضغط على اللون الاحمر فى العين بالماوس يصحح اللون الاحمر و يعيده للون العين الطبيعي لتصبح الصورة السابقة بعد المعالجة كما يلي.

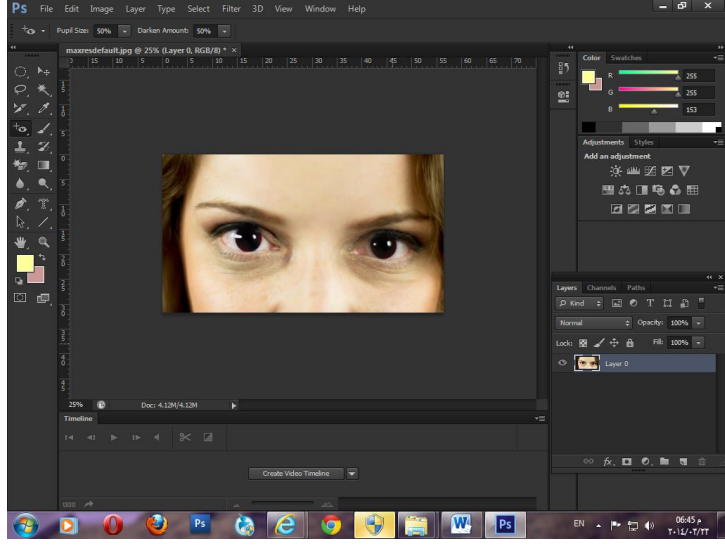

 tool stamp Clone تقوم بنسخ جزء من الرسم فى مكان آخر و ذلك بتحدٌد الجزء المراد نسخة بالضغط على Alt مع ذر الماوس االٌسر .

 $\mathbb{P}^1$ 

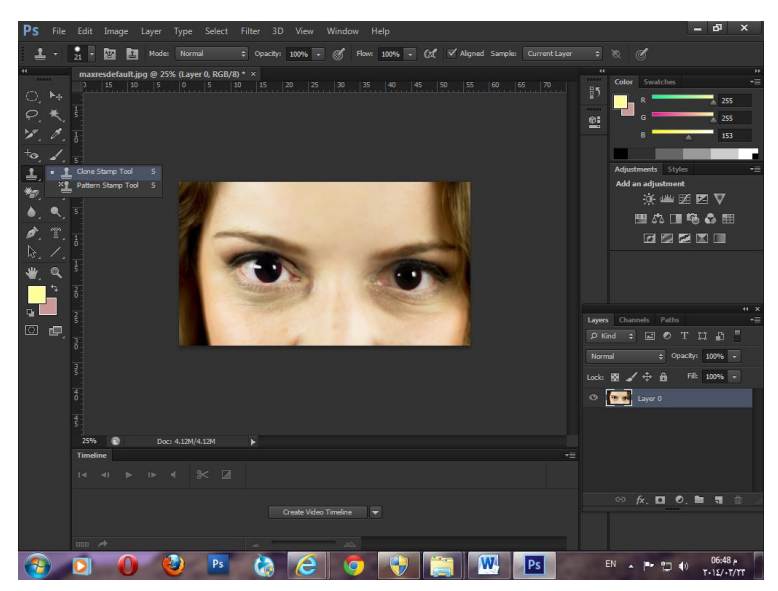

فهنا سأقوم بتحديد عين الفتاة اليمنى.

لاحظ معى تم نسخ عينا الفتاة مرة أخرى فى منطقة الجبين باستخدام الماوس بعد أن تم تحديد نقطة بدء النسخ ليظهر الشكل كالتالي.

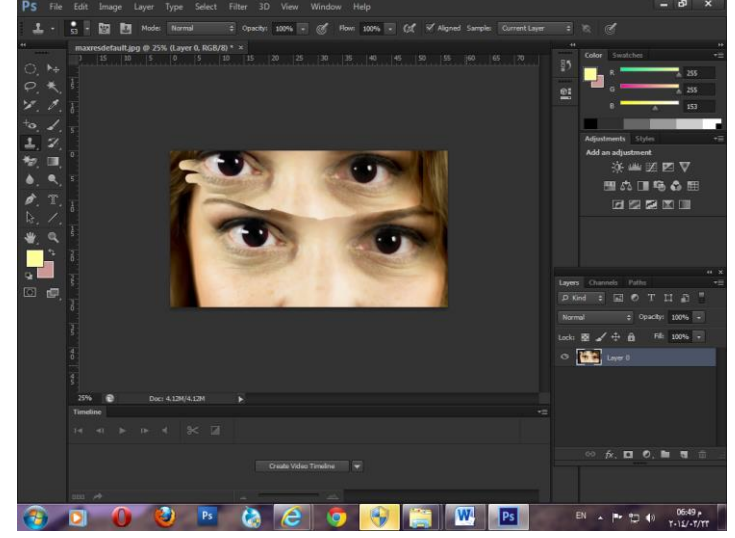

 tool stamp Pattern و تقوم بملء مساحة من التصمٌم بنموذج معٌن تم تكراره العدٌد من المرات و إما ان يكون الملء للشكل كله او نقوم بعمل تحديد لمنطقة معينة كى يكون الملء داخلها فقط و يمكن التحكم فى حجم الفرشاة لرسم الباترن على مساحة التصميم.

 $\mathsf{P}^{\mathsf{r}}$ 

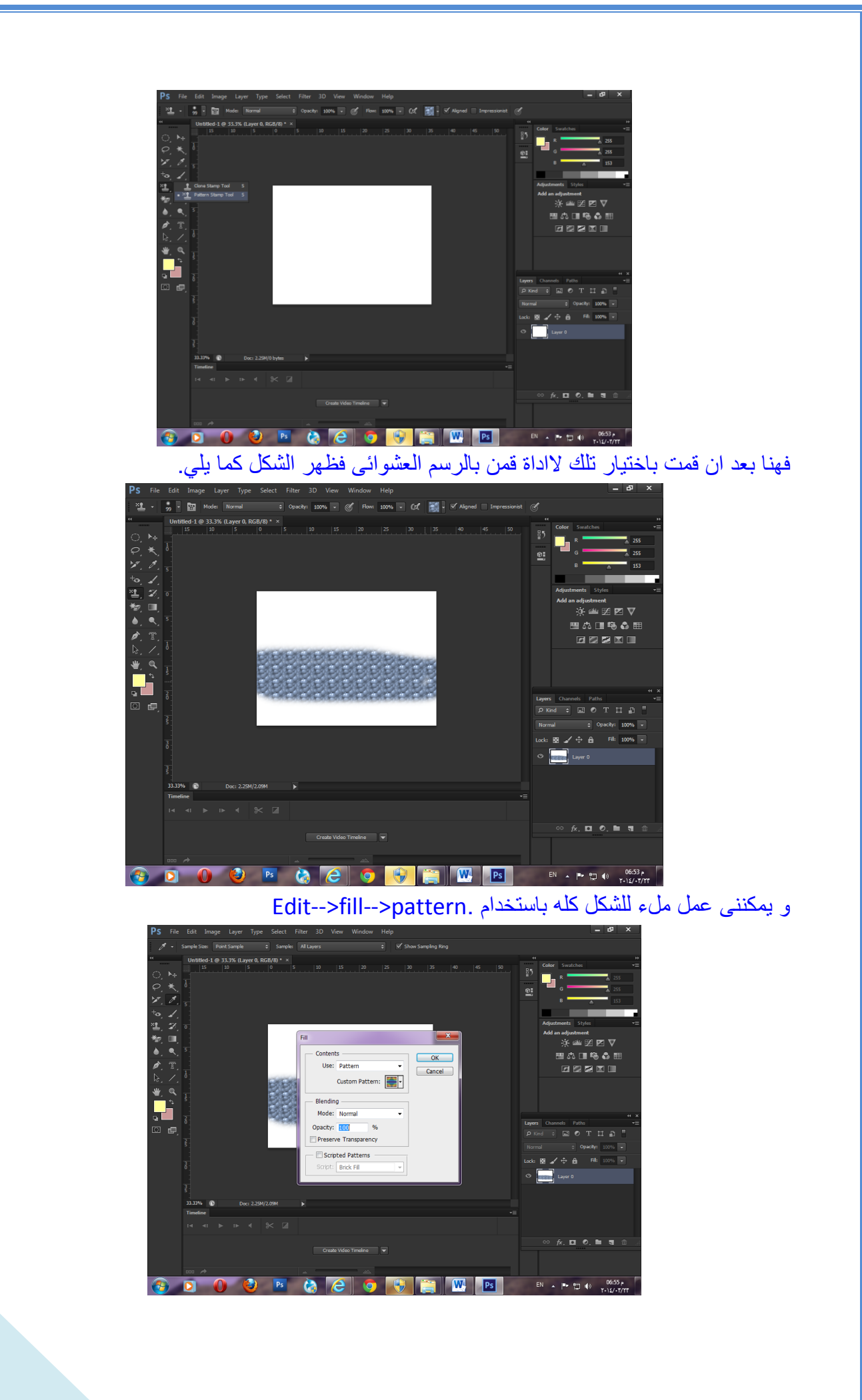

 $\mathsf{P}^\star$ 

كما بمكن اختيار شكل الباتر ن من مجموعة من الاشكال المتاحة من خلال الضغط على هذا السهم المشار الٌه باللون االحمر.

كما بمكننا الاختبار ببن مجمو عات عدة من اشكال الباتر ن المخصصة من خلال الضغط على الدائر ة المشار الٌها بالسهم االزرق فى الشكل التالى و اختٌار المجموعة التى تناسبنا.

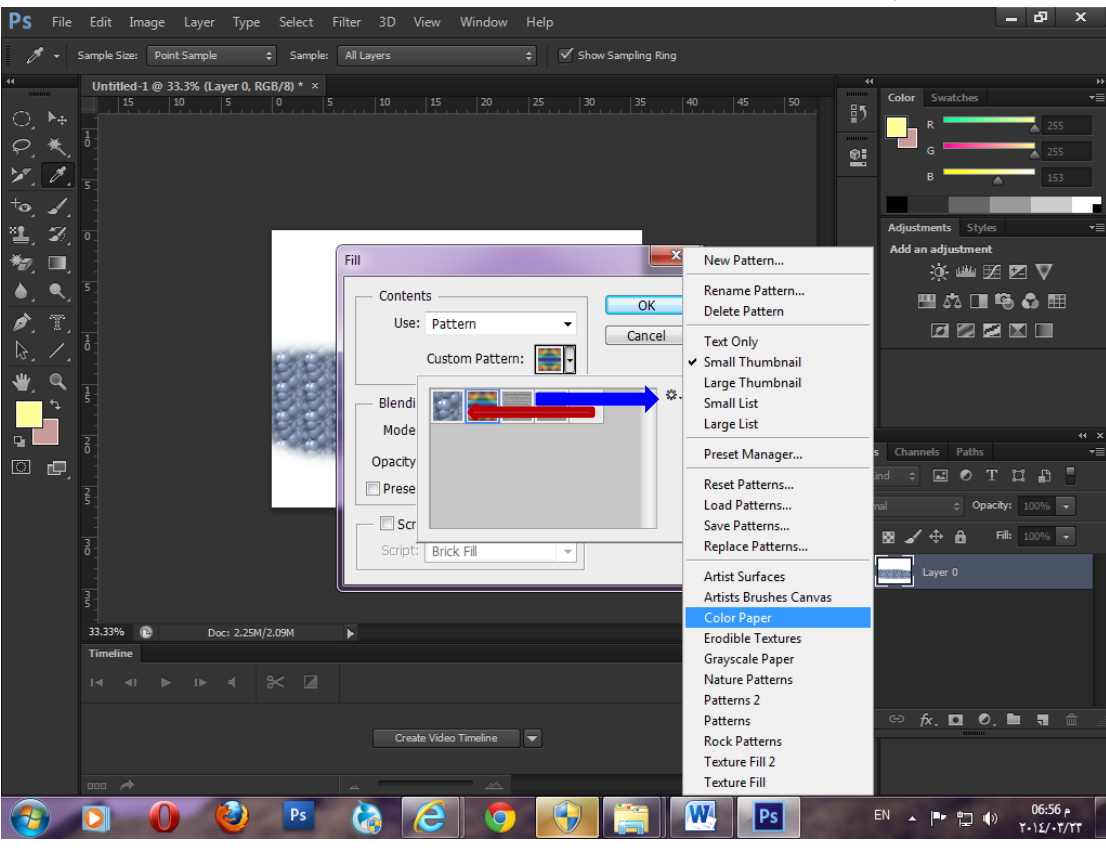

و يلاحظ عند اختيار احد المجمو عات تظهر لنا ر سالة .

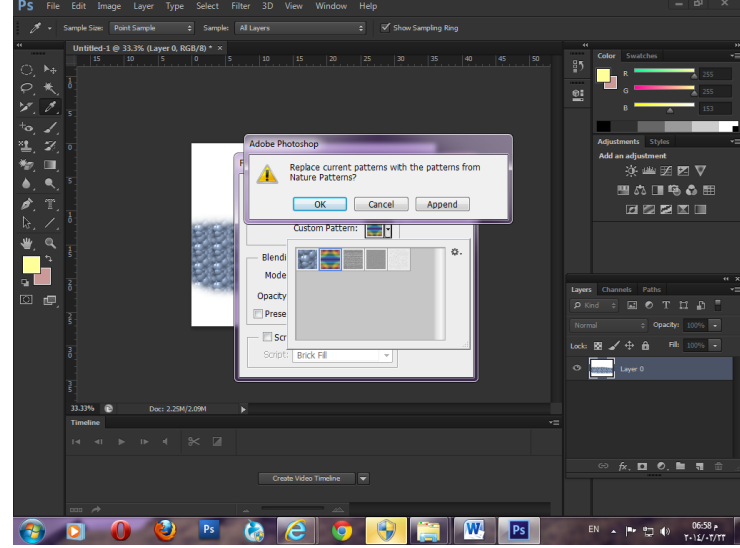

و هنا يعني الامر اوك انه سيتم تنزيل مجموعة الاشكال التى اخترتها لتظهر أمامك بدل المجموعة الافتراضية و تختار منها ما تشاء ، أما الامر Append فيعني انه سيتم تنزيل المجموعة التي تم تحديدها مع المجموعة الحالية ليتم الاختيار بينهما. كما يمكنك تعيين شكل باتر ن خاص بك من خلال رسم شكل بالفر شاة او بالقلم الحر و حفظه باسم ما فى البرنامج فمثال هنا قمت برسم شكل عشوائى بالفرشاة سأقوم بحفظه فى البرنامج الستخدامه مرة أخرى و ذلك باختٌار االمر pattern define>--Edit

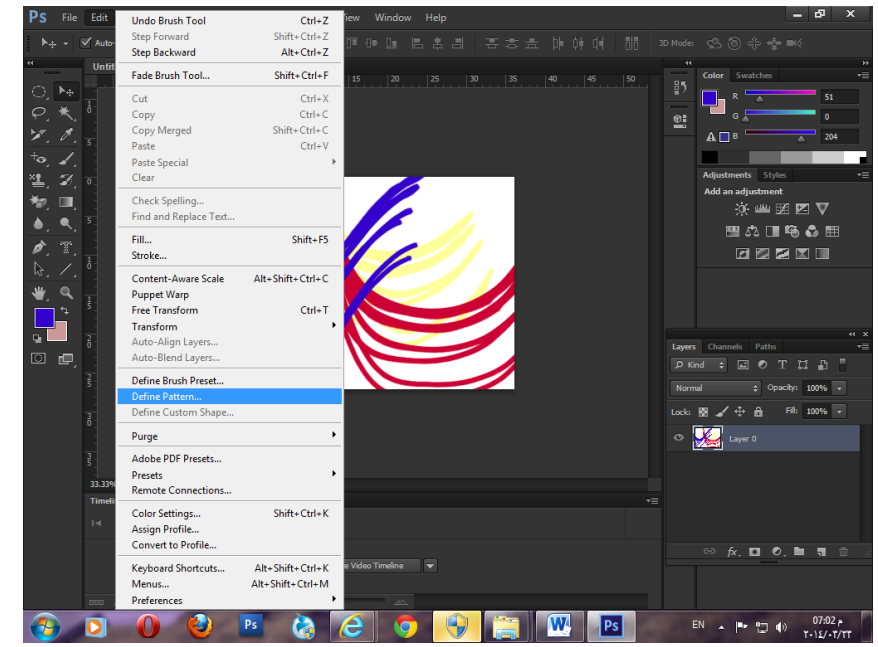

و يلاحظ هنا بعد ان قمت بحفظه فى البرنامج حينما افتح لوحة الباترن لاختيار شكل ما سأجده آخر باترن فى المجموعة الموجودة.

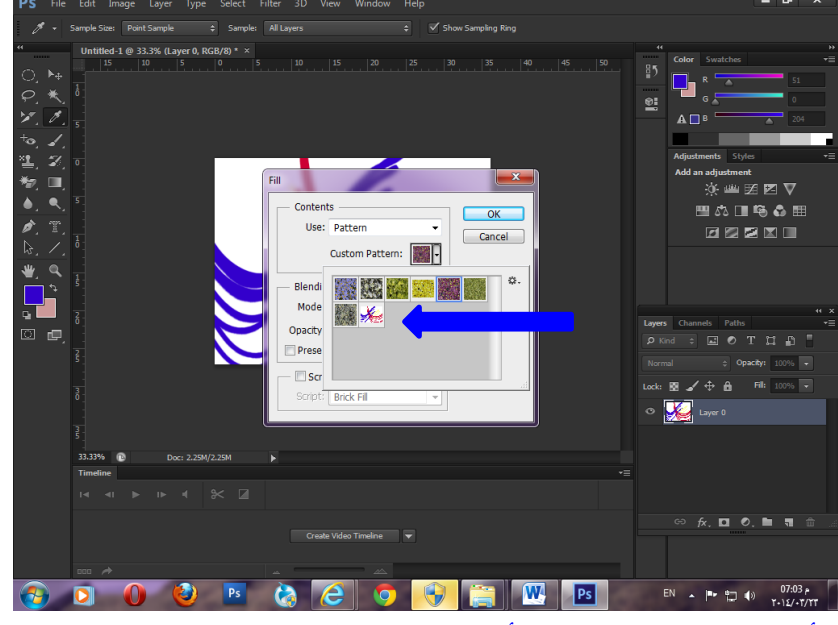

tool Eraser أداة الممحاة و تقوم بمسح أجزاء من الشكل ال نرٌدها .

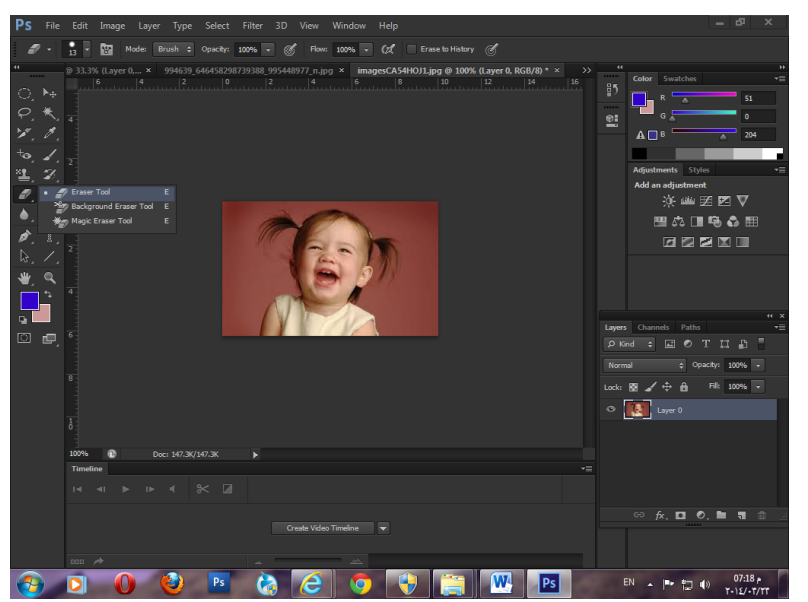

يمكن استخدامها أيضاً لتعطى شكل جمالى للتصميم ، ففى بعض الاحيان يتم مسح نصف الوجه الايمن أو االٌسر .

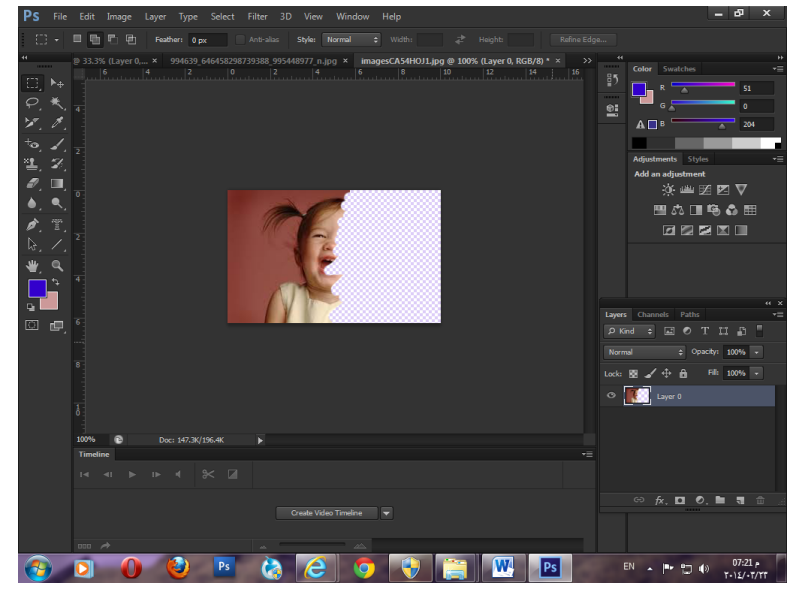

فهنا مثلاً يمكن وضع كتابات في الجزء الايمن من التصميم .

tool eraser Magic و تقوم بمسح لون معٌن من الصورة فقط بالضغط علٌه.

 $|\cdot|$ 

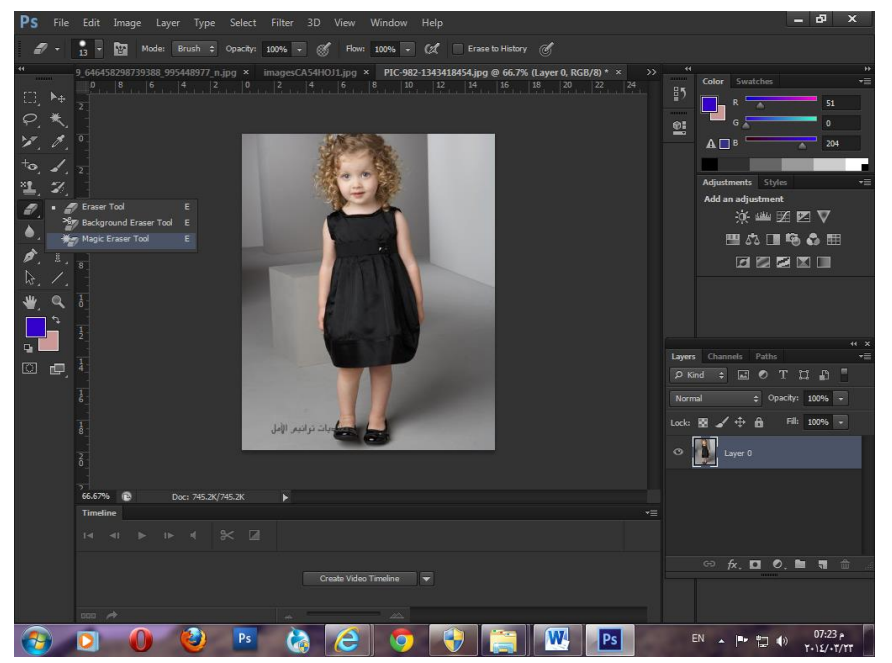

فهنا سنقوم بالضغط بالذر االٌسر للماوس على الفستان االسود للفتاة و الحظ معى الفرق فى الصورة التالٌة.

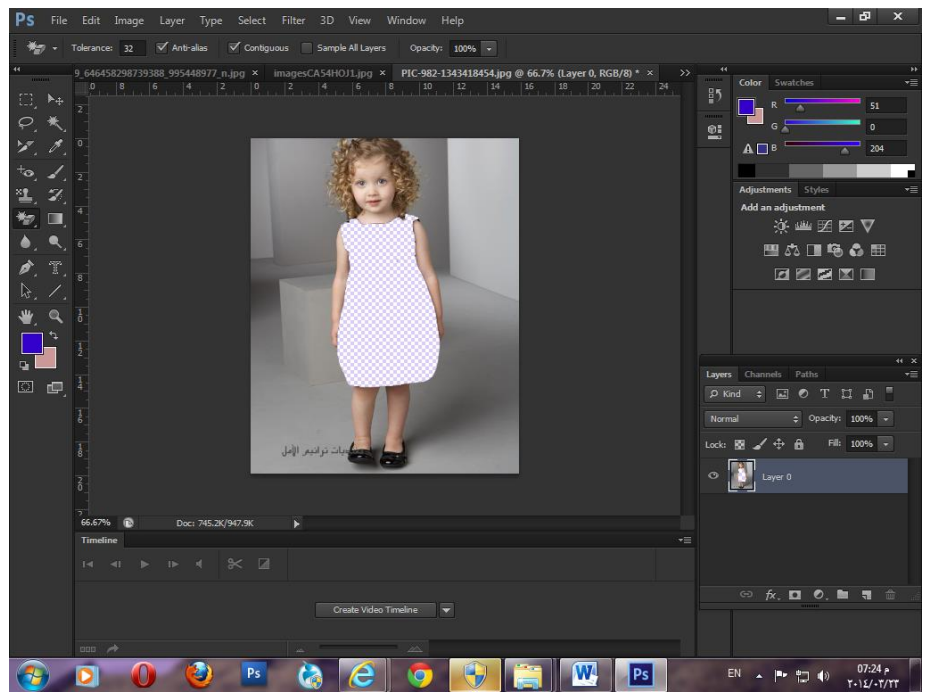

تم مسح الفستان بالكامل ألنه كله له اللون االسود و لو توسطه لون أحمر لمسح اللون فى جزء واحد فقط ،و ترك الجزء الباقى بعد اللون الأحمر .

و أخير أ سندر س المسار ات لننهى محاضر تنا اليوم.

• Pen tool و نقوم من خلالها بتحديد الاشكال تحديداً دقيق حيث يمكننا التحديد المستقيم و تحديد المنحنيات.

 $\mathsf{P}^\mathsf{v}$ 

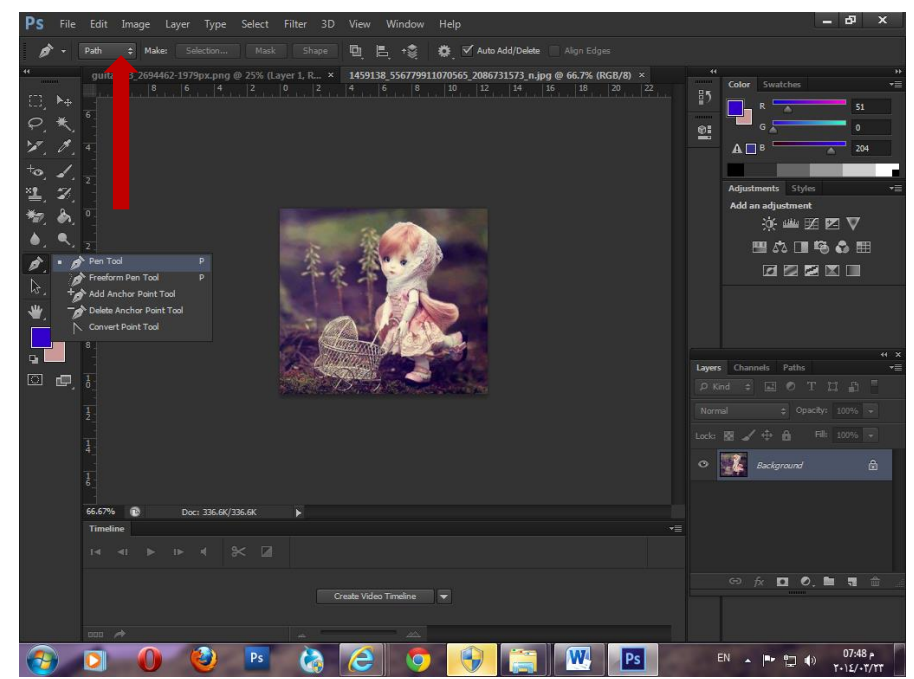

و يمكننا اختيار اذا ما كنا سنرسم شكلاً باستخدام أداة القلم أم سنرسم مسار من خلال الجزء المشار الٌه بالسهم االحمر فى الصورة السابقة.

شاهدوا معى الفرق بين اختيار Path و الذي سيظهر فى الصورة التالية.

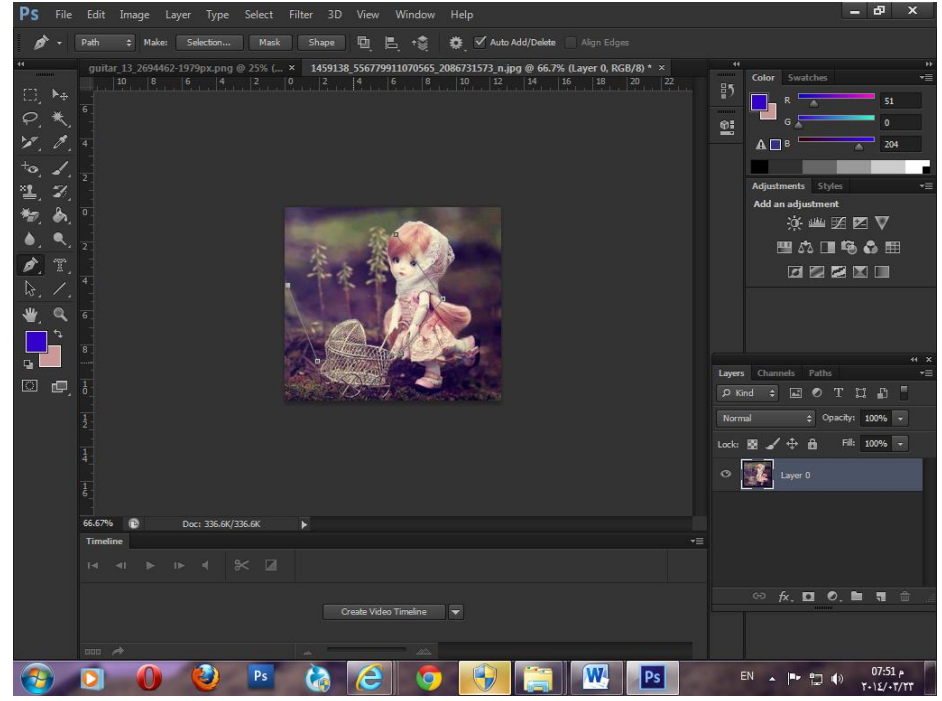

و يرسم كما اى أداة تحديد أخرى نقاط متواصلة يمكن التراجع عن احداها باستخدام الذر Backspace من لوحة المفاتيح. أما استخدام الامر shape فيقوم بعمل ما نراه فى الصورة التالية.

 $\mathbb{R}^{\mathcal{A}}$ 

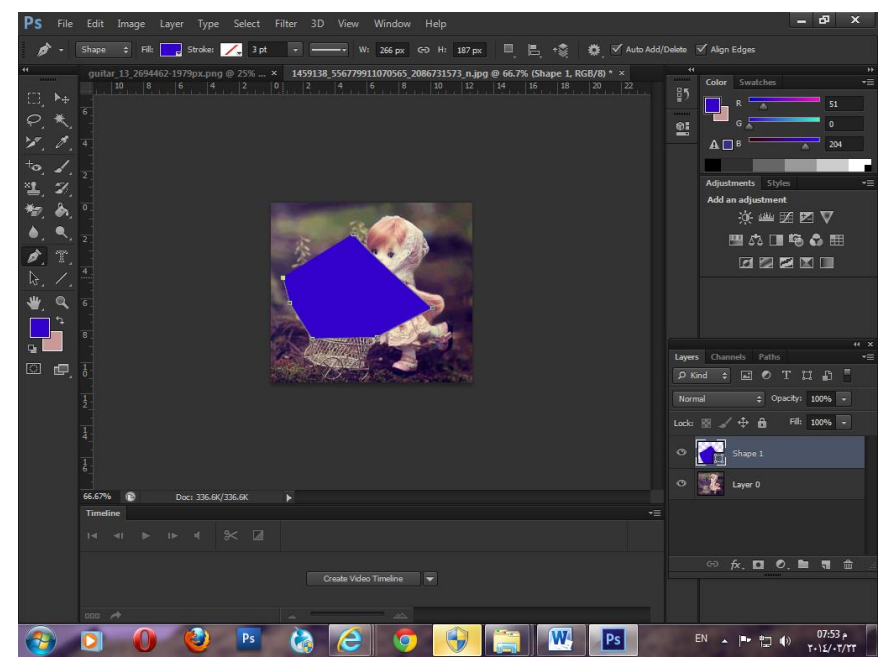

و هو عبارة عن كتلة لونية يتحدد شكلها بحسب النقاط التي نقوم برسمها و تأخذ اللون الامامى للتصميم.

و يمكننا من رسم المنحنيات باستخدام الماوس حيث نقوم بمحاولة تعديل شكل المسافة الواصلة بين نقطتين فيظهر لنا ذراع نقوم من خلاله بالتحكم فى شكل المنحنى الذى نريده كالتالى.

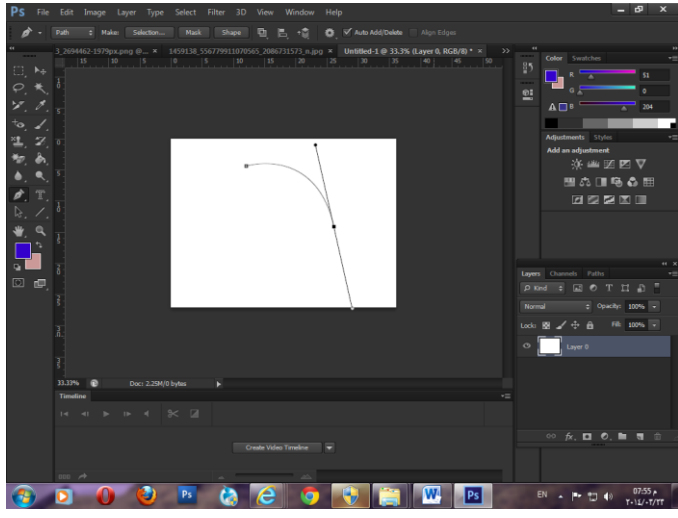

و بعد رسم المنحنى نضغط بذر Alt على النقطة الاخيرة التى رسمت حتى يختفى شكل الذراع و نكمل الشكل الذي نقوم بتحديده.

و يظهر الشكل التالي تحديد قمت بعمله باستخدام أداة القلم.

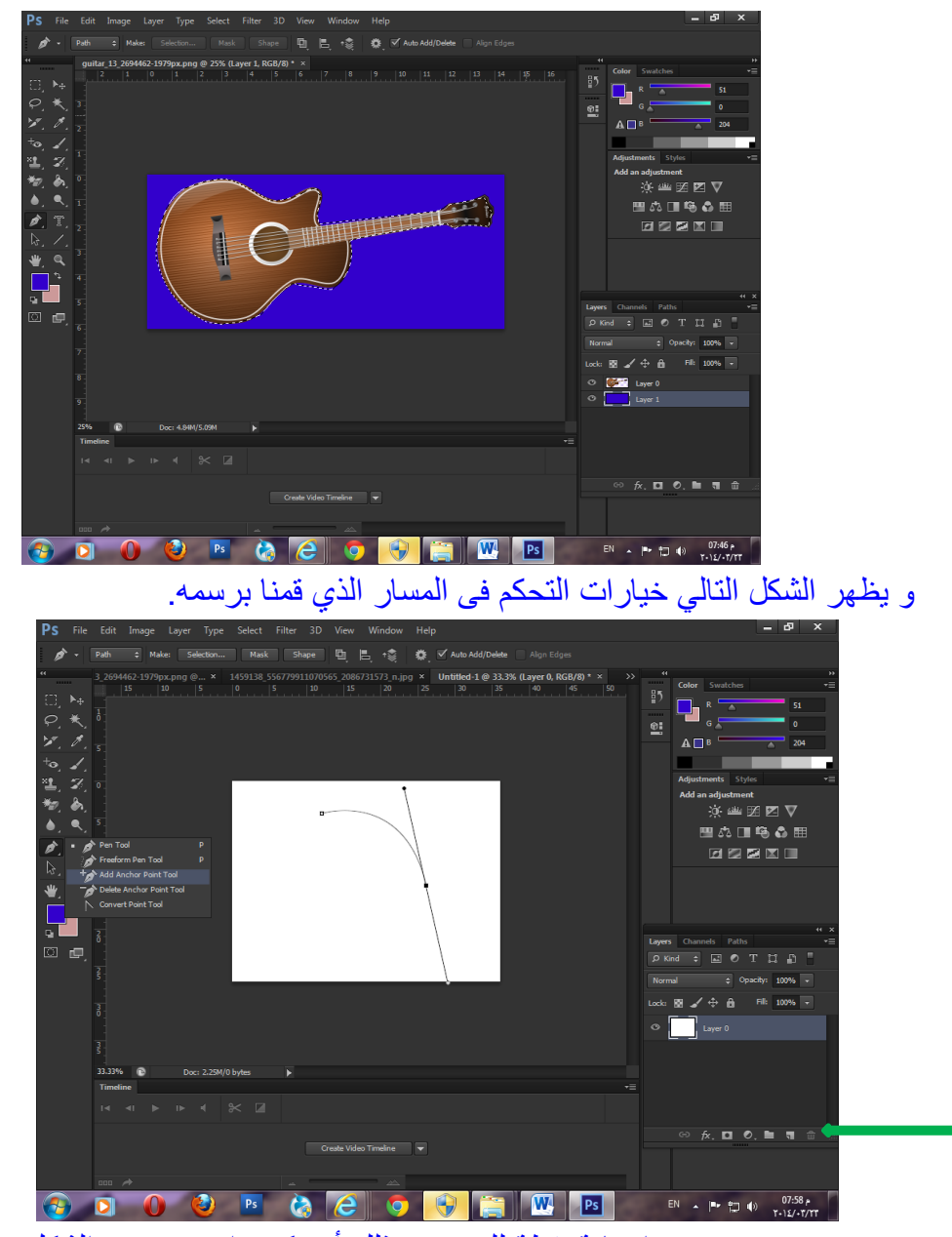

point anchor Add و ٌعنى إضافة نقطة للتحدٌد و ذلك أن ٌكون انتهى تحدٌد الشكل. Delete anchor point و تعني حذف نقطة من المسار الذي قمنا برسمه. Convert point tool و تعني التعديل على نقطة حالية. و بمكن الدخول للوحة المسار ات للتحكم فى الاعدادات الخاصة بها و هى تكون فى الوضع االفتراضى بعد لوحة الالٌرز،و الموضحة بالسهم االخضر فى الصورة السابقة.

 $\mathsf{r}$  .

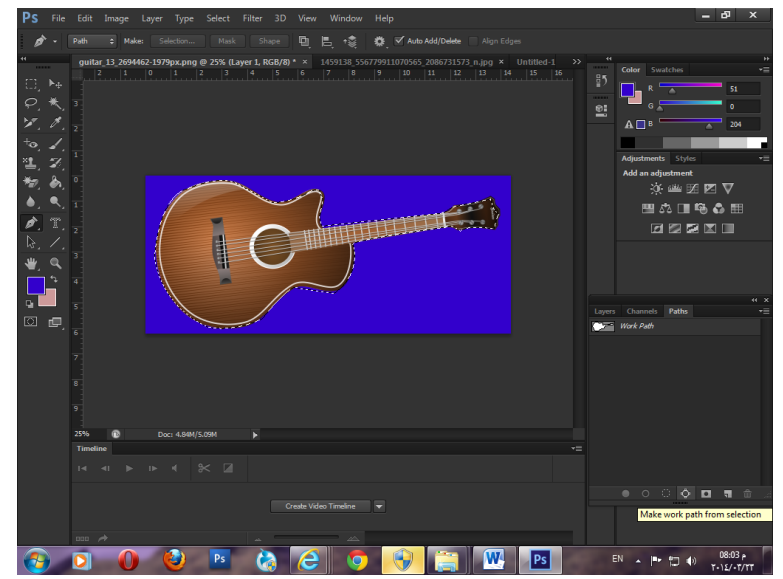

و يقوم الخيار الذى يقف عليه الماوس فى الصورة السابقة بتحويل التحديد الموجود الى مسار للتحكم فى نقاطه.

اما الصورة التالية فتعكس المسار ليتحول الى تحديد.

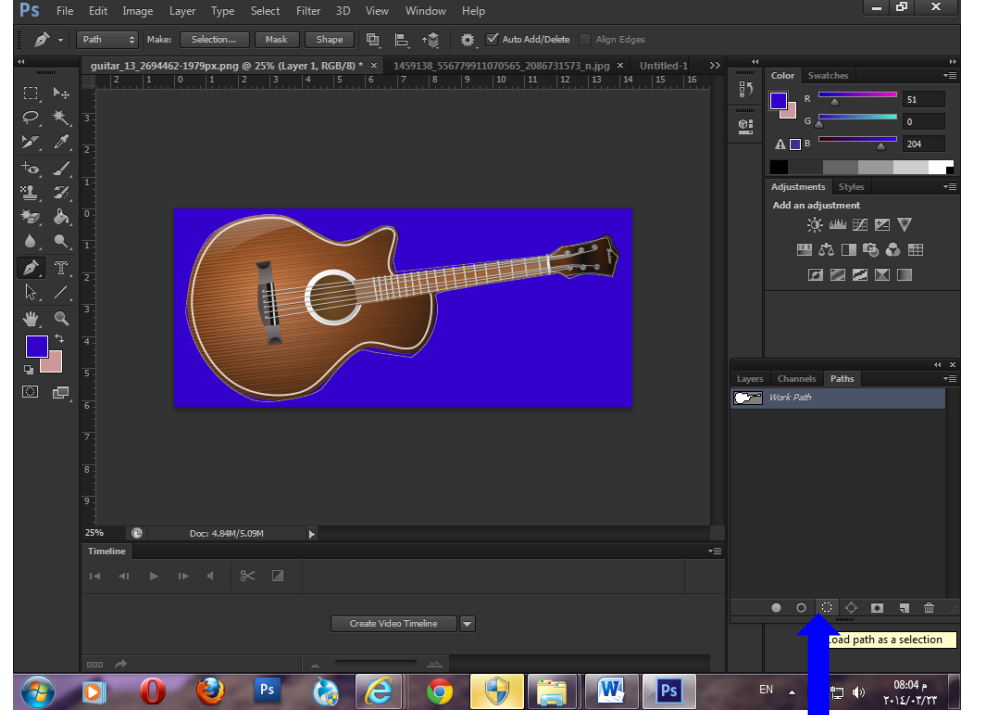

التكليفات:

- -1 عمل اعالن outdoor
- -2 عمل بانر لمحل تجاري.

**الفصل السابع**

 $|Y|$ 

أعزائى دارسي الفوتوشوب سننتقل فى محاضرة اليوم إلى مستوى متوسط أعلى من المستوى الذي أتممناه فى المحاضرات السابقة ،أتمنى أن يكون ذهنكم حاضر و تفاعلكم مع أدوات اليوم جيداً حتى نتخطى تلك المرحلة و يصبح لدى الجميع القدرة على إنشاء مشاريع كاملة ناجحة على مستوى التصميم،و أساسياته،و مؤدية للهدف الذي صممت لأجله سواء أكانت مطبوع إعلانى أو دعائى أو غير ها من التصميمات. سنقوم اليوم بدراسة:

-1 كٌفٌة عمل ماسك سواء بالصور أو بالكتابات. ٢- كيفية تحديد الشعر و فصله عن الخلفية. -3 تلوٌن الصور األبٌض و األسود. 

# **أوالً عمل ماسك بالصور**

نفتح صورة الرجل التالٌة على برنامج الفوتوشوب

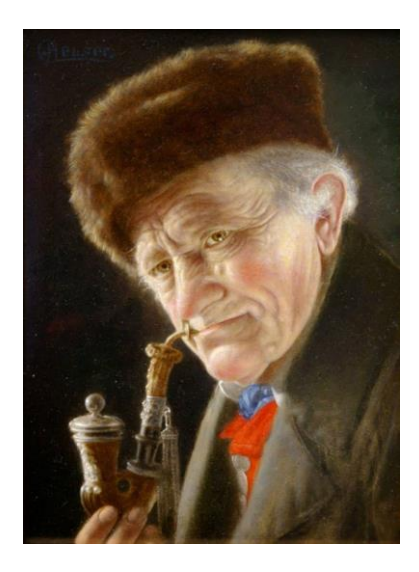

نقوم بفتح الصورة التالية على البرنامج و نقوم بتعديل الريزوليوشن لها ليصبح ٢٠٠

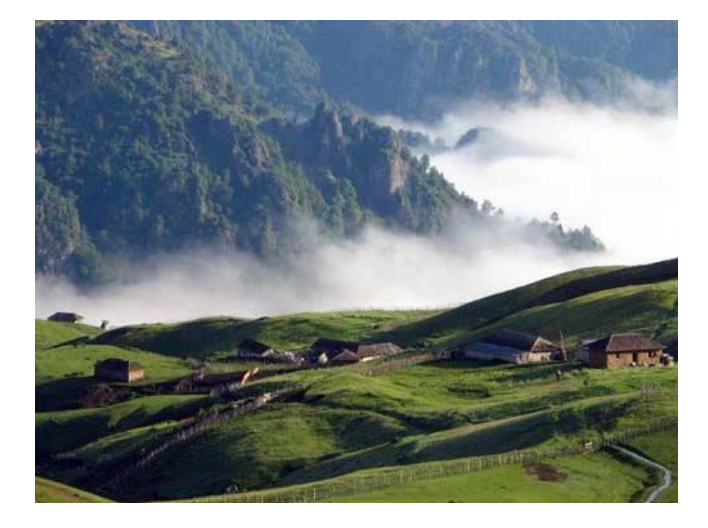

 $\mathsf{r}$ 

بعد أن قمنا بتعديل الريزوليوشن لتلك الصورة نقوم بنقلها فى الملف الذي يحتوي صورة الرجل العجوز بحيث تصبح هى اللاير السفلى و صورة الرجل هى الصورة الأعلى.

نقوم بعد ذلك بتحديد صورة الرجل باستخدام أداة القلم و نحول المسار الذي حددنا به الى selection

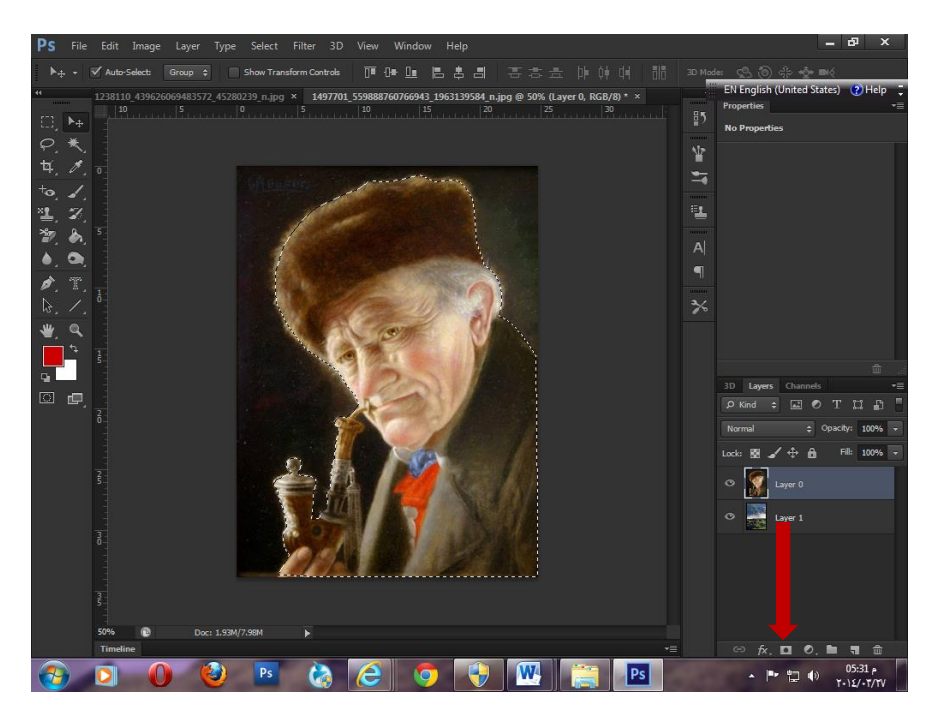

ثم نضغط على أداة عمل ماسك و المشار إليها بالسهم الأحمر فى الصورة السابقة ليصبح الشكل كالتالي

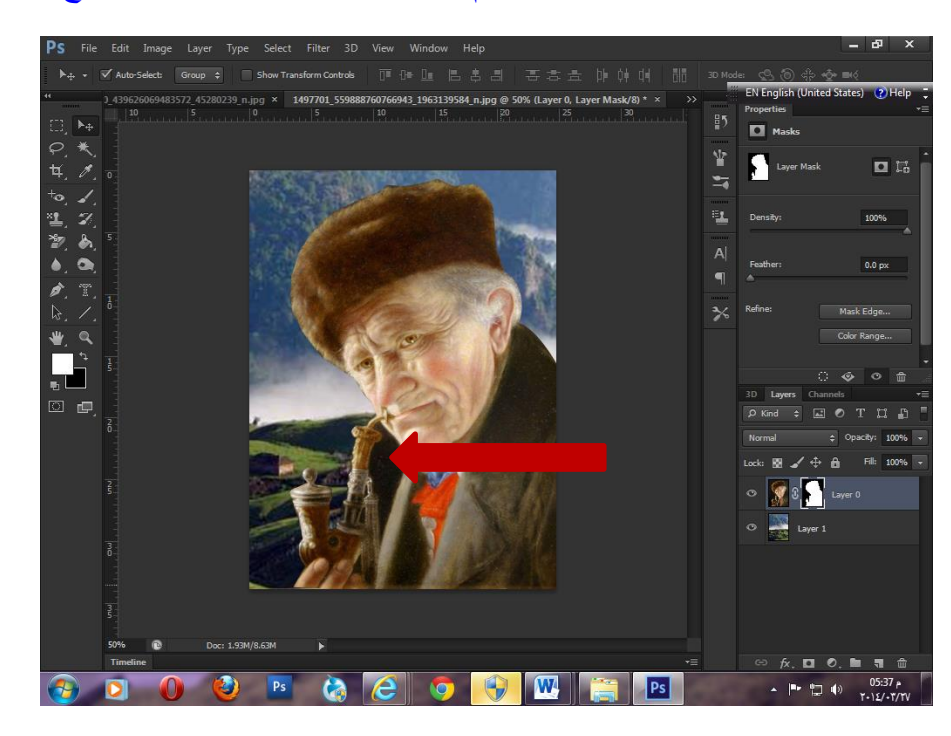

و يلاحظ فى الصورة السابقة بقاء بقعة لونية لم يتم إزالتها فى صورة الرجل و المشار إليها بالسهم نقوم بتحديدها باستخدام أداة الماجيك واند و إزالتها.

 $\mathsf{r}$ 

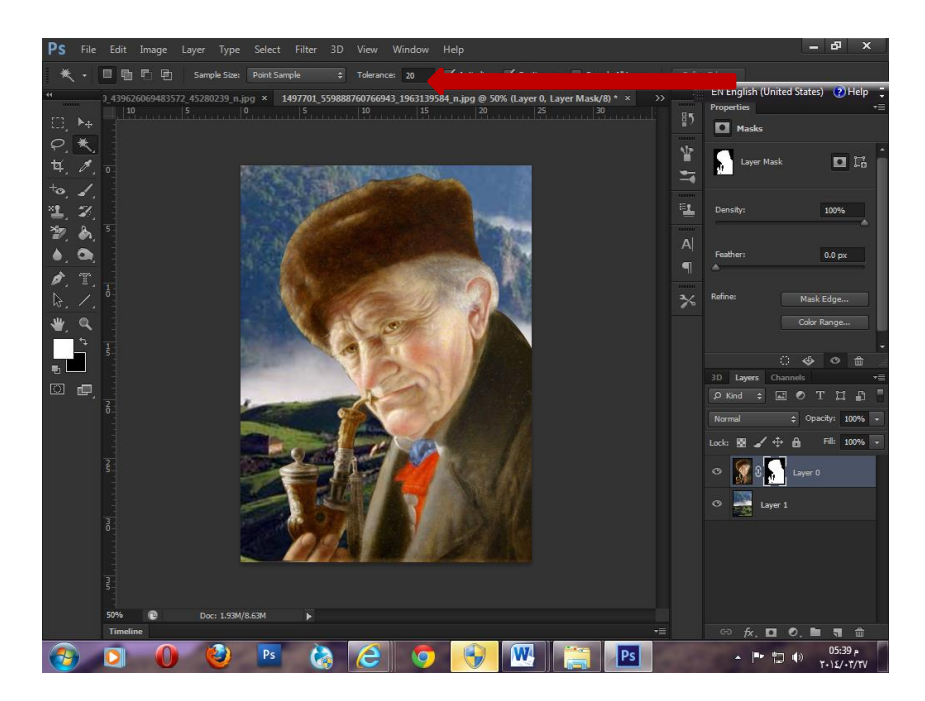

و يمكننا التحكم فى قيمة ال tolerance و المشار إليها بالسهم فى الصورة السابقة إذا ما تم تحديد مساحة لونية أكبر من تلك التي نريد إزالتها أو أصغر.

# **ثانياً عمل ماسك بالكتابات**

سنقوم باستخدام طر يقتين الأولى و هى الطريقة التقليدية سنقوم فيها باستخدام أداة Type mask

و على نفس الصورة السابقة للرجل العجوز سنضغط 12F من لوحة المفاتٌح حتى تعود الصورة كما لو أننا لم نقم بأى إجراء عليها ثم نختار أداة Type mask و سنختار الكتابة فى الاتجاه الأفقى.

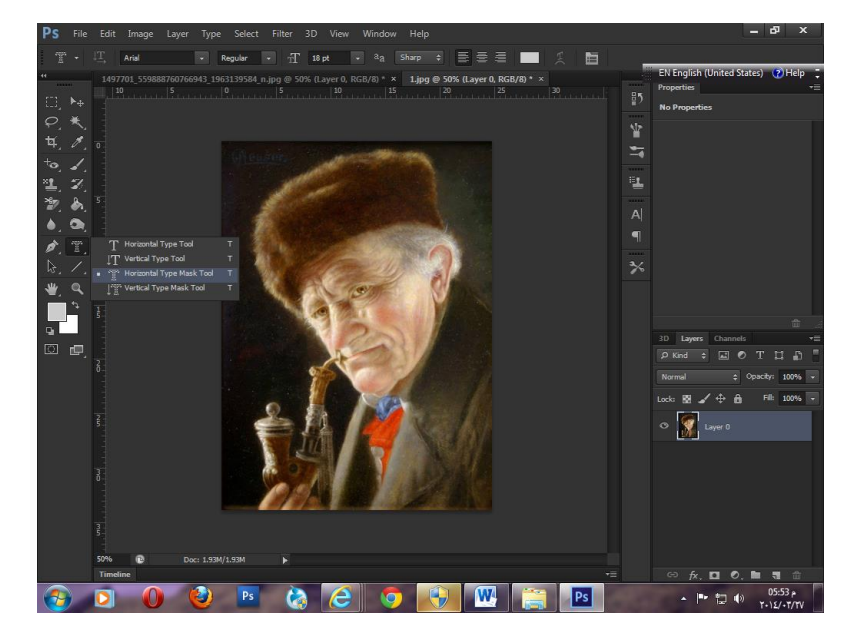

بعد اختيار تلك الأداة نقوم بتعديل مقاس الخط ليصبح 1۸ و نكتب سطر واحد أفقى ليصبح بهذا الشكل:

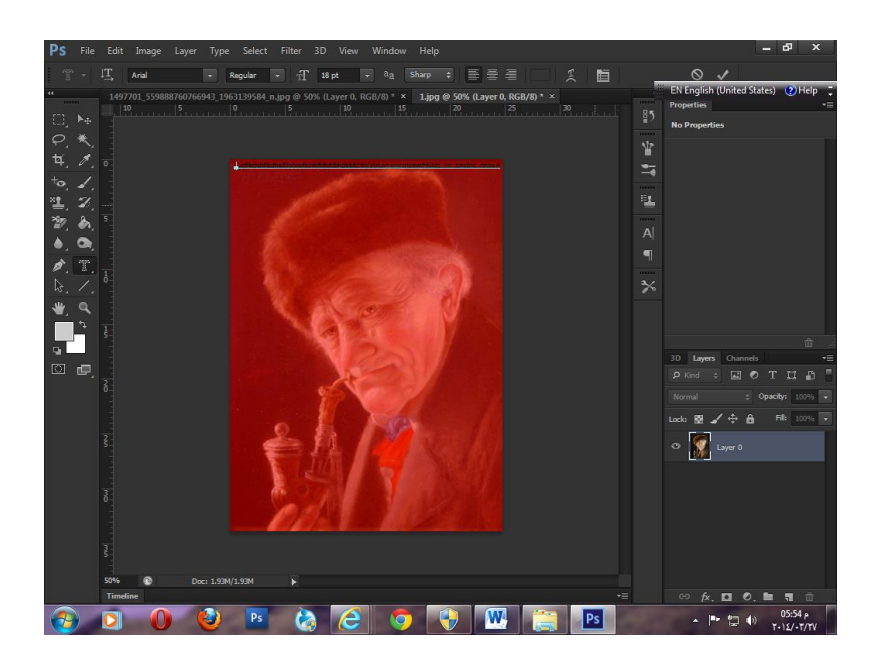

ثم نقوم بنسخ السطر و تكراره حتى تنتهى الصورة من اسفل ثم نضغك على أداة الماسك نالحظ أن الصورة تحولت إلى كتابات بنفس الألوان التى كانت موجودة فى الصورة و لتوضيح الشكل نقوم بإشافة لاير بلون رمادى فاتح و نسحبها لتكون اسفل الكتابات ليصبح الشكل هكذا:

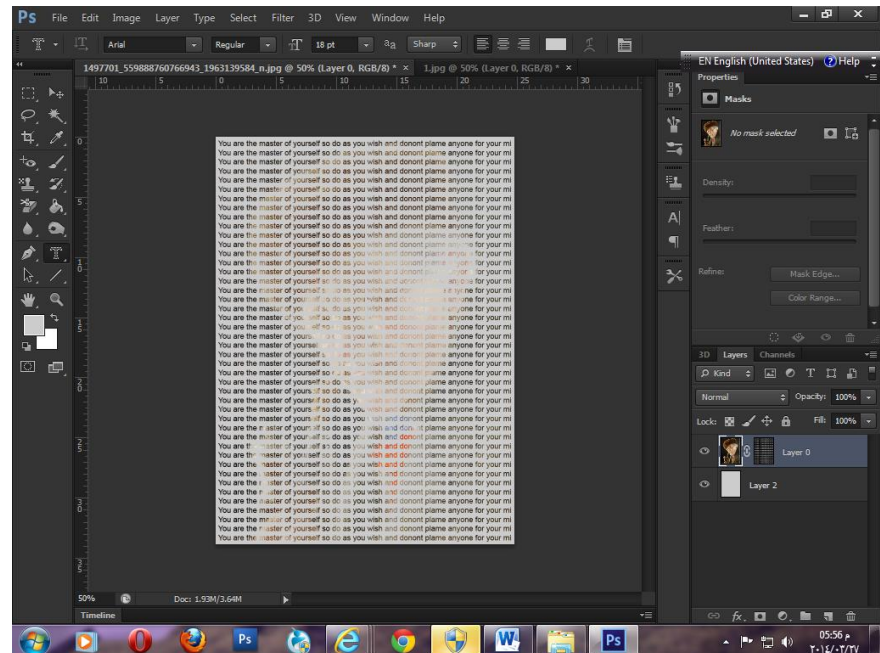

و إليكم الطريقة المتقدمة ... ركزوا معي جيداً فى الخطوات التالية .

أوالً سنقوم بفتح الصورة التالٌة فى البرنامج:

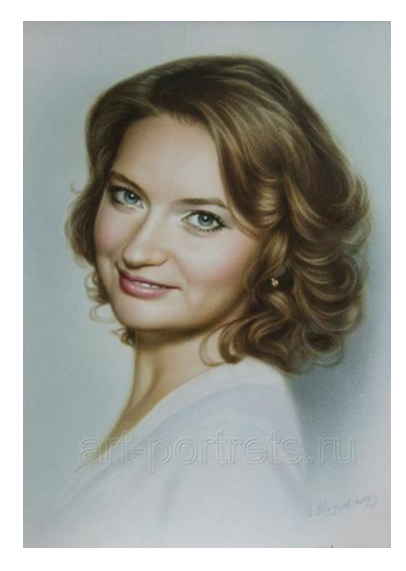

#### ثم نختار من قائمة shadow>--range color>--Select

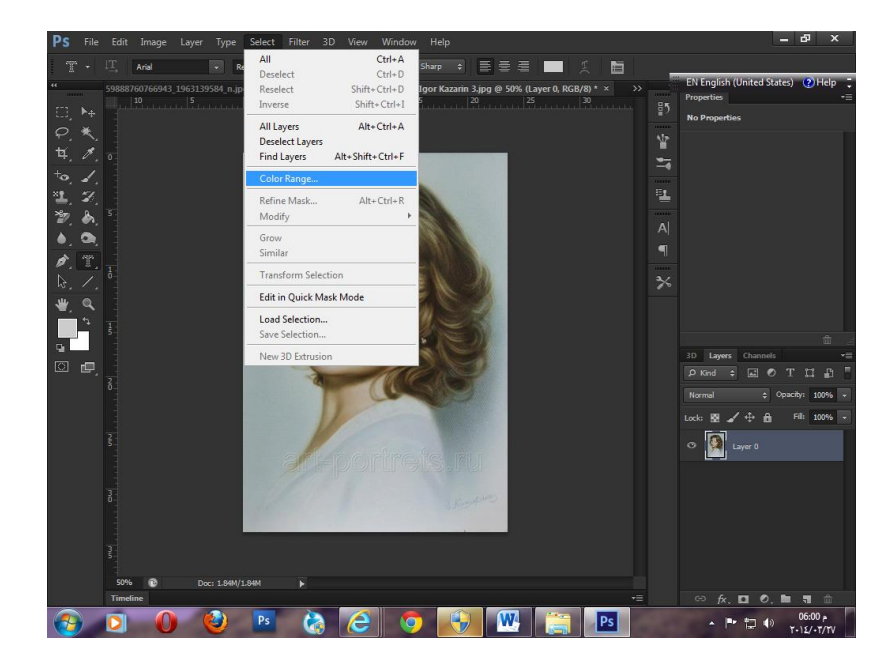

بالضغط على اوك سيقوم بعمل تحديد لجزء من الصورة نقوم بنسخه من لوحة المفاتيح باستخدام الاختصار Ctrl+C ثم نضعه فى لاير مستقلة باستخدام الاختصار ل+Ctrl و نسمى اللاير الجديدة Shadow

بعد ذلك نرجع مرة أخرى و نقف على الٌر الصورة االصلٌة ثم نختار من قائمة

Select-->color range-->midtones

و فى هذه المرة أيضاً سيقوم بتحديد أجزاء أخرى من الصورة نقوم بنسخها و وضعها فى لاير مستقلة بنفس الطريقة السابقة و لكن فى هذه المرة سنسمى اللاير الجديدة midtones

ثم نقوم بعد ذلك باختيار أداة الكتابة و نكتب سطراً كاملاً بمقاس ٢٤ و نقوم بتكراره حتى نملأ الصورة كلها لألسفل.

 $\mathsf{K}$ 

نسمى هذه الالٌرtext *Shadow* و نضعها تحت الٌر Shadow ثم نقوم بعمل Duplicate لالٌر و نسمي اللاير الجديدةmidtone و نضعها أسفل لاير midtone

هنا أصبح لدينا أربعة طبقات تم إضافتهم فوق الصورة الأصلية فنقوم بإخفاء الصورة الأصلية و نقف على لاير Shadow text ثم نضغط بأداة الماجيك واند على الكتابة فتقوم بتحديد كل النص الذي لدينا ثم نقف على لاير Shadowو نضغط أداة الماسك ،و نفعل بالمثل مع لاير الكتابة فى الميدتونز ليصبح الشكل كالتالى

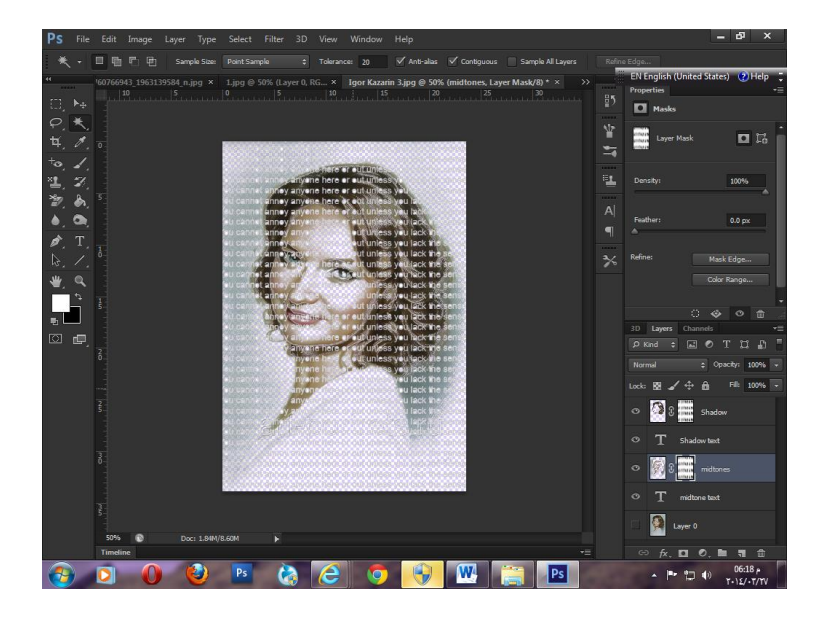

و للتوضيح سنضيف لاير اسفل تلك الطبقات و نعطيها لون ببرز هذا الماسك.

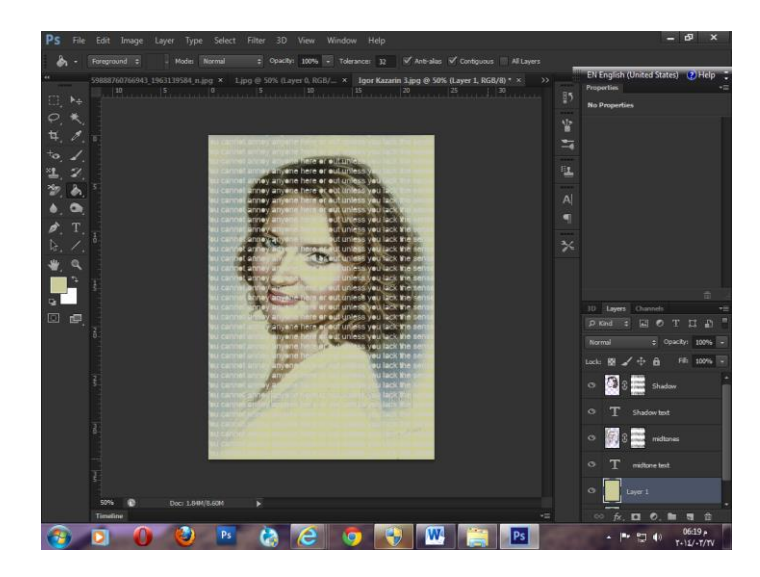

ثالثاً تحديد الشعر و فصله عن الخلفية

ربما عاني الكثيرون فى الإصدارات القديمة من برنامج الفوتوشوب عندما حاولوا فصل بعض الصور التي تكون فيها الشخصيات لها شعر متطاير ،ففصله عن الخلفية يكون صعباً و مرهقاً للغاية،و لكن

 $\mathsf{r}\vee$ 

بفضل الله تكمنت الإصدارات الحديثة الفوتوشوب بتسهيل هذا الأمر علينا من خلال استخدام أداة بسيطة لفصل الشعر عن الخلفية تابعوا معى شرح المثال التالي.

أولأ نقوم بفتح الصورة التالية على برنامج الفوتوشوب

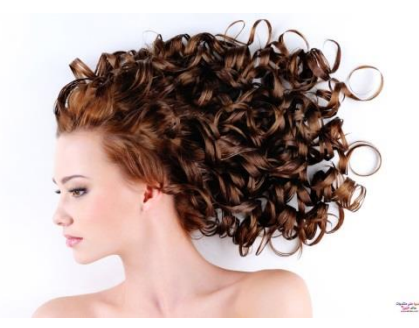

#### ثم نقوم باختٌار أداة tool eraser Background

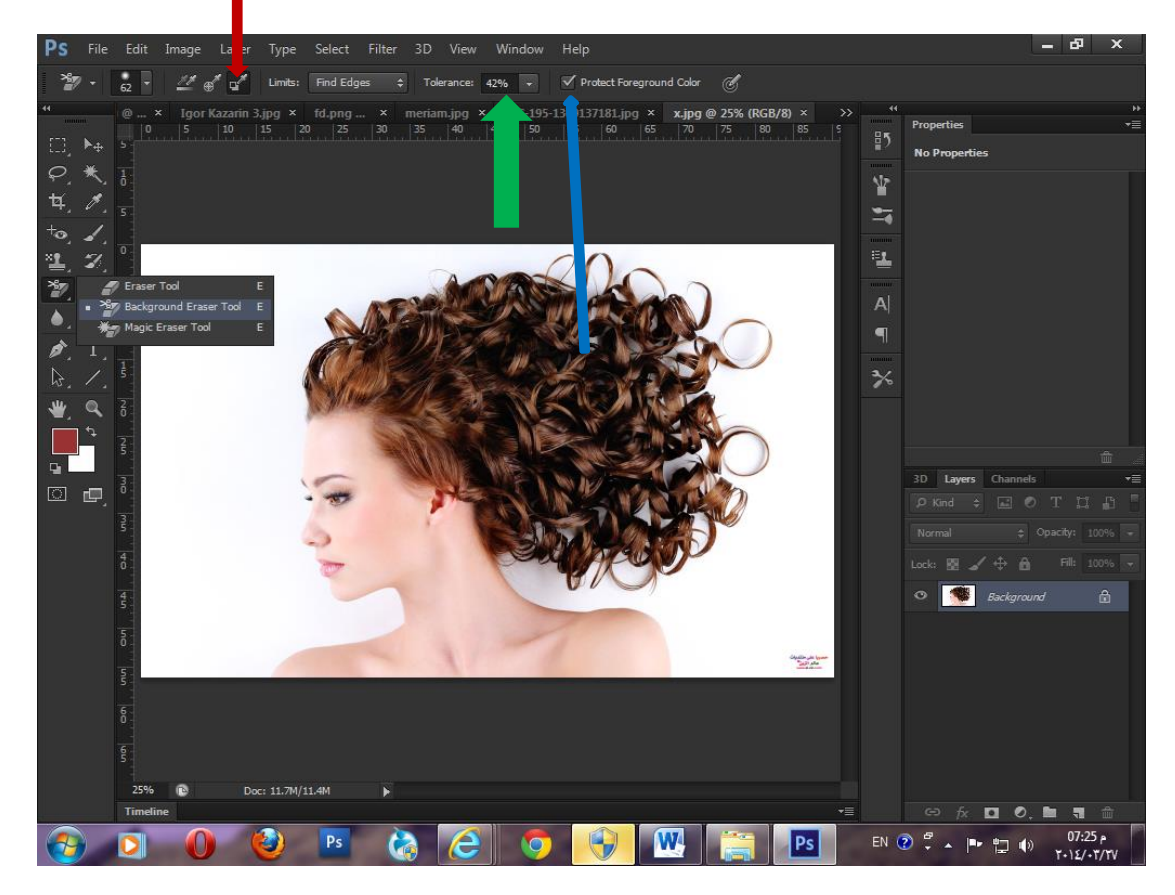

نختار من أعلى sampling background swatch و المشار إليها بالسهم الأحمر فى الصورة السابقة.

و كذلك نقوم بتعديل قيمة ال Tolerance المشار اليها بالسهم الأخضر لتصبح ٤٠

ثم نقوم باختيار Protect foreground color المشار إليها بالسهم الأزرق فى الصورة و هذا الخيار يحافظ على اللون الأمامى للصورة دون مسحه.

و بعد ذلك نقوم بتعيين اللون الأمامى بلون الشعر ، و اللون الخلفى بلون الخلفية و نقوم بالمسح حتى نصل للنتيجة المر غوبة ،و أحياناً تحتوى الخلفية على أكثر من درجة نقوم بمسح الدرجة الأولى أولاً ثم تغيير لون الخلفية و مواصلة المسح ليصبح لنا الشكل بعد إزالة الخلفية عن الشعر هكذا:

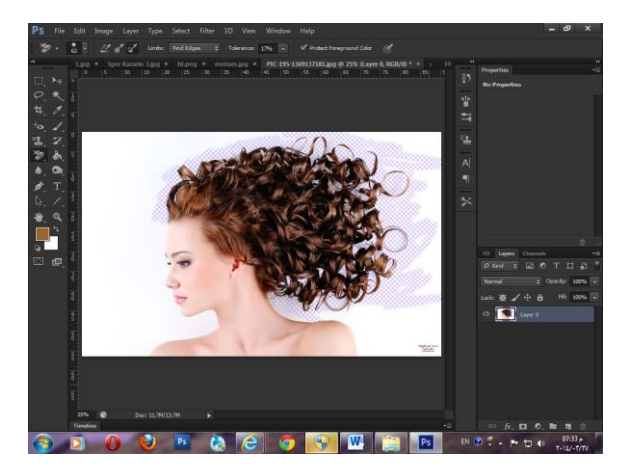

و أخيراً سنقوم بعمل أكثر جزء شيق فى هذه المحاضرة ألا و هو تلوين صورة أبيض و أسود لتكون غلاف مجلة و هو مشروع المحاضرة اليوم .

أولاً نقوم بفتح الصورة التالية:

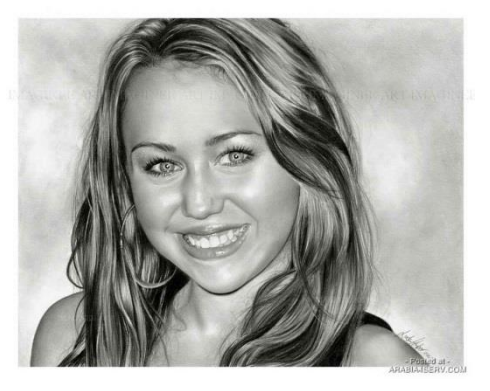

فى البداية نقوم باستخدام أداة القلم بتحديد أجزاء البشرة كلها و نضيف لاير جديدة نقوم فيها بتلوين التحديد الذى قمنا بعمله ب لوناً برتقالياً

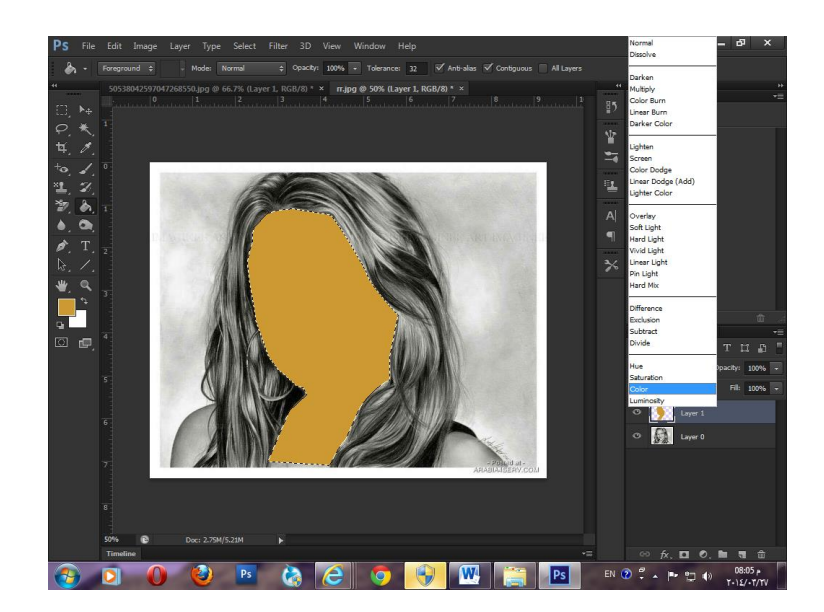

ثم نقوم بعد ذلك بتغيير الخيار Normal للاير التى بها اللون إلى Color و نقوم أيضاً بتقليل شفافية اللاير لتصبح ٣٣% فيصبح الشكل هكذا:

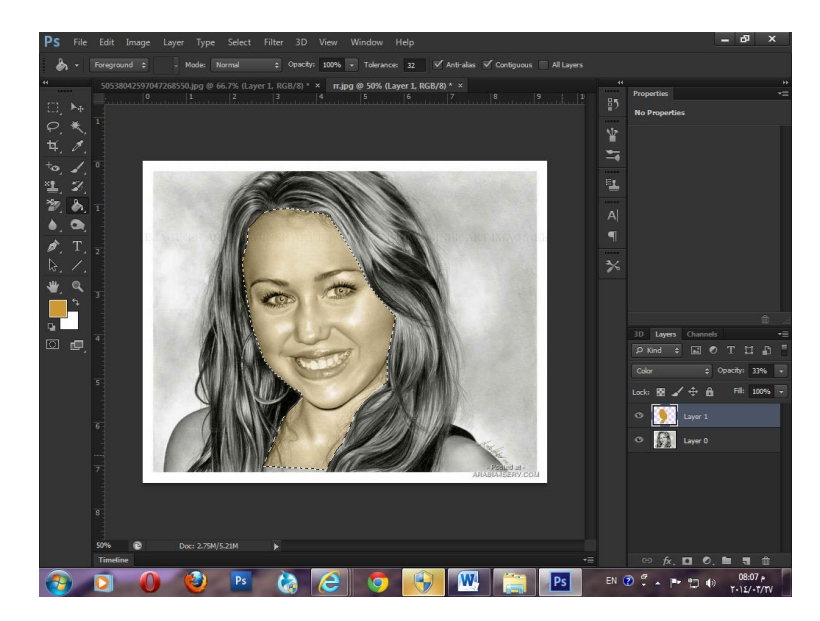

بنفس الطريقة نقوم بتحديد الكتفان و إعطائهما لون البشرة .

بعد ذلك نقوم بتحديد الشعر و اختيار لاير جديدة فوق الشعر نقوم بملئها باللون الأصفر و نغير أيضاً الخيار Normal للاير التي بها اللون إلى Color و نغير الشفافية لتصبح قيمتها ٤٣%،و هنا يصبح الشكل كالتال:ً

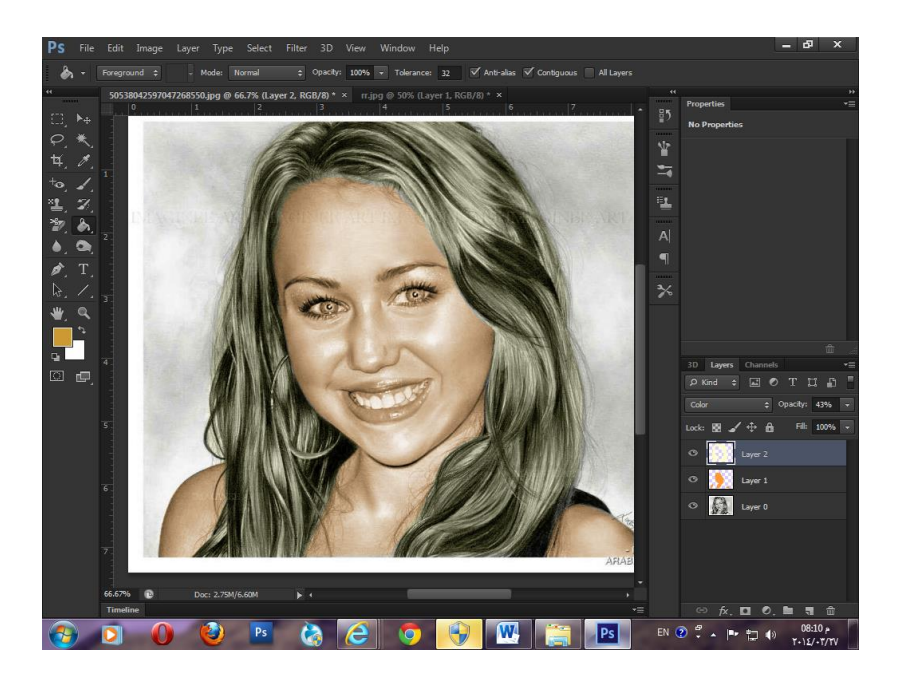

لاحظ معى هنا اللون الذي اضفته للبشرة يؤثر على لون العينين و هنا سأقوم بتحديد العينين من الصورة الأصلية و نسخهما فى لاير جديدة اضعها فوق لاير الألوان،لاحظ معى الفرق فى الصورة التالية.

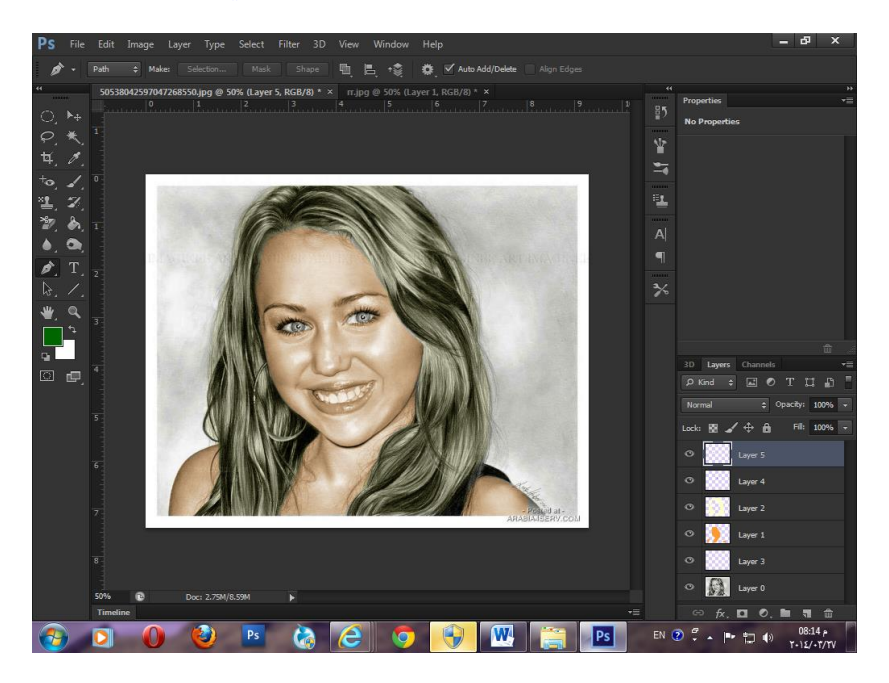

بعد ذلك اقوم بتحديد حدقة العين باستخدام أداة تحديد الدائرة و اقوم بوضع لون اخضر للعينين فى لاير مستقلة فوق لاير العينين نغير أيضاً الخيار Normal للاير التي بها اللون إلى Color و نغير الشفافية لتصبح قيمتها ٢٥%.

بعد ذلك نرجع لطبقة الصورة الأصلية و نقوم بتحديد الشفاه ثم نضيف لاير جديدة نملأها بلون الشفاه – لون أحمر داكن- و نقوم بتغيير الخيار Normal للاير ليصبح Linear light ثم نقلل الشفافية لتصبح  $.9670$ 

 $\mathsf{r}$ 

بعد ذلك نقوم بتحديد الحواجب و نعمل معها كما عملنا سابقا فى الشعر نعطيها اللون الأصفر و نغير الخيار Normal للاير التي بها اللون إلى Color ثم نقوم بتقليل الشفافية لتصبح ٤٣%.

و الآن أصبح الشكل لدينا هكذا:

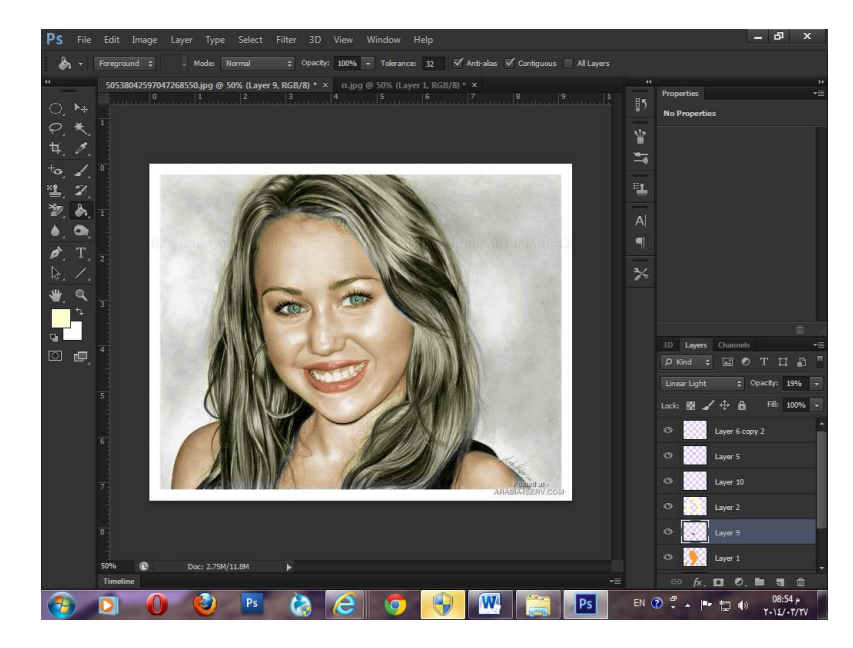

# **الفصل الثامن**

 $\mathsf{r}$ 

بالوصول إلى هذا الفصل نكون قد اجتزنا طريقاً طويلاً،و تمكننا من تصميم العديد من التصميمات التجارية لشتى الأغراض،و استكمالاً لما سبق دراسته سيتم فى هذا الجزء دراسة:

تحويل الصورة الملونة إلى صورة مرسومة بالرصاص أو الفحم.

معالجة الألوان في الصورة.

عمل تأثٌرات على الطبقات.

استخدام الفالتر.

# **أوالً تحويل الصورة الملونة إلى صورة مرسومة بالرصاص:**

سنقوم بتحويل صورة الفتاة التالية إلى صورة مرسومة الاحظ معى الخطوات.

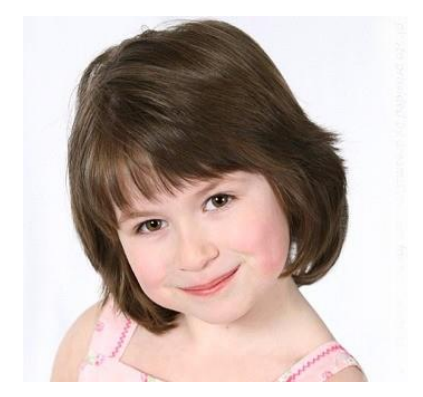

# سنقوم بعمل Duplicate للطبقة التى تحتوي صورة الفتاة.

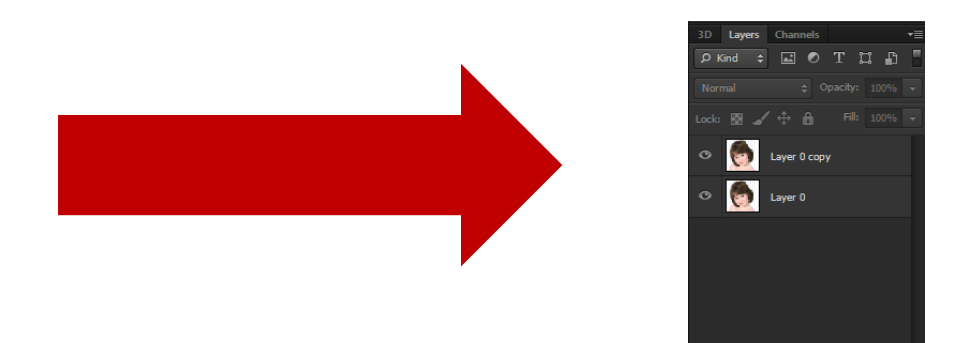

# mormal الملبقة layer 0 copy لطبقة layer 0 layer ليصبح color dodge

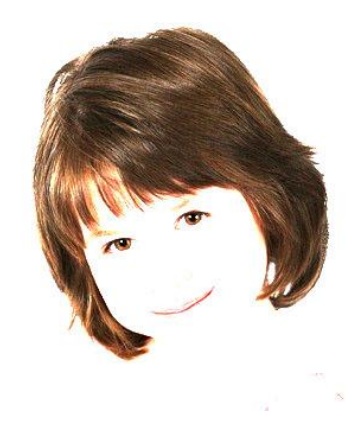

# بعد أن أصبح الشكل كالسابق نقوم بتغيير مود الصورة من القائمة image --> mode-->grayscale

 $\mathsf{r}$ 

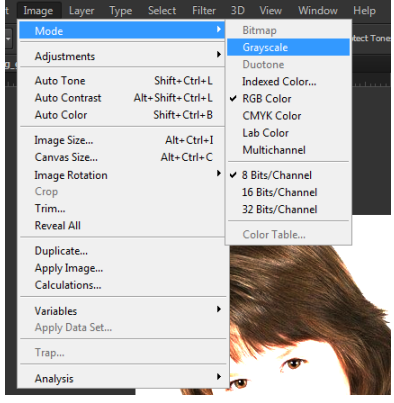

#### و باختيار هذا الأمر تظهر لنا النافذة التالية.

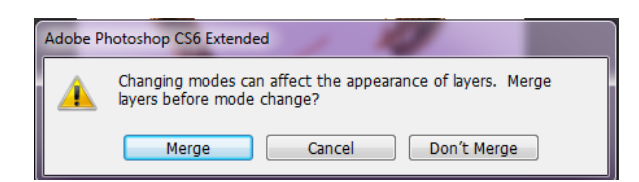

#### نختار منها الأمر Don't merge

## ثم تظهر بعدها النافذة التالٌة

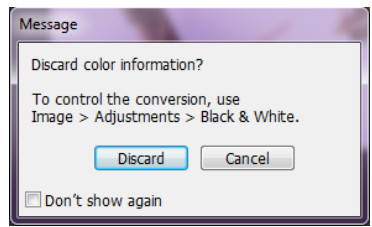

#### نختار منها الأمر Discard

نضغط من لوحة المفاتيح CTRL+I فنلاحظ اختفاء الصورة تماماً.

#### نقوم بعد ذلك باختٌار blur Gaussian>--Blur>--Filter

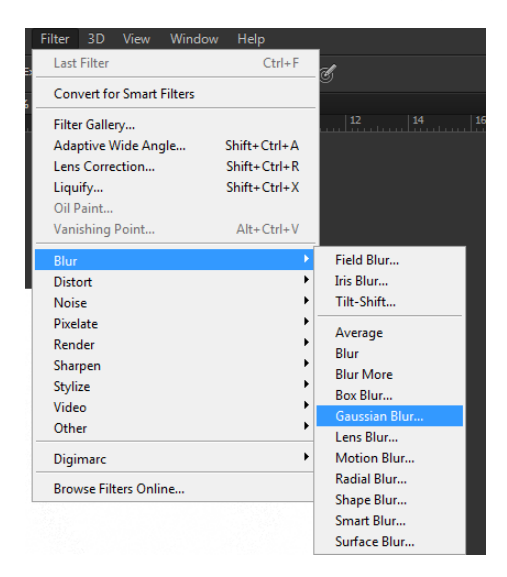

#### و من خالل هذا األمر نقوم بالتحكم فى درجة لون الصورة التى تظهر و كأنها مرسومة.

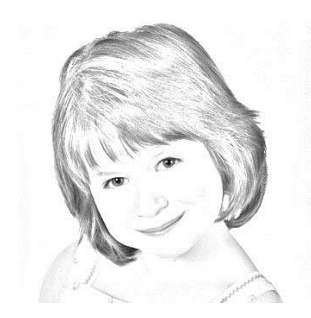

و توضح هذه الصورة درجة radius 11.4 و هنا يمكنني أبراز التفاصيل المطمسة باستخدام أداة Burn

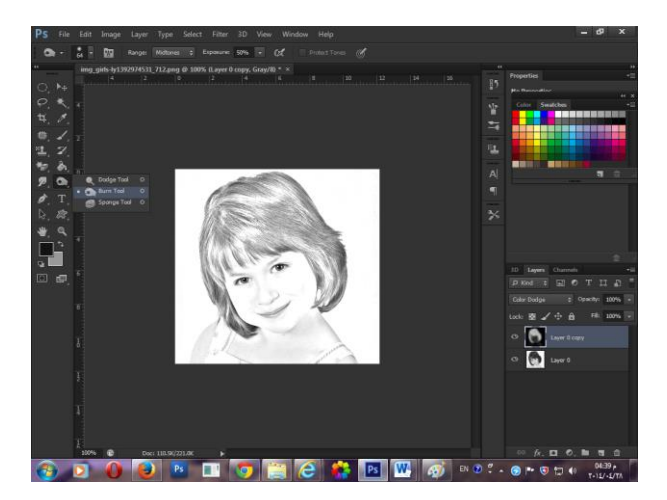

**ثانياً معالجة األلوان فى الصورة:**

فى بعض الاحيان يطغى لون على الصورة بشكل يجعلها تبدو غير مريحة للعين،كما يمكن أن نلتقط بعض الصور ليلاً فتصبح قاتمة و تحتاج لبعض الإضاءة ،و هذا كله يمكن أن نعدله باستخدام التصحيح اللونى فى برنامج الفوتوشوب.

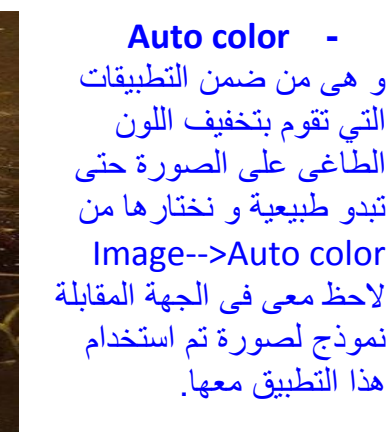

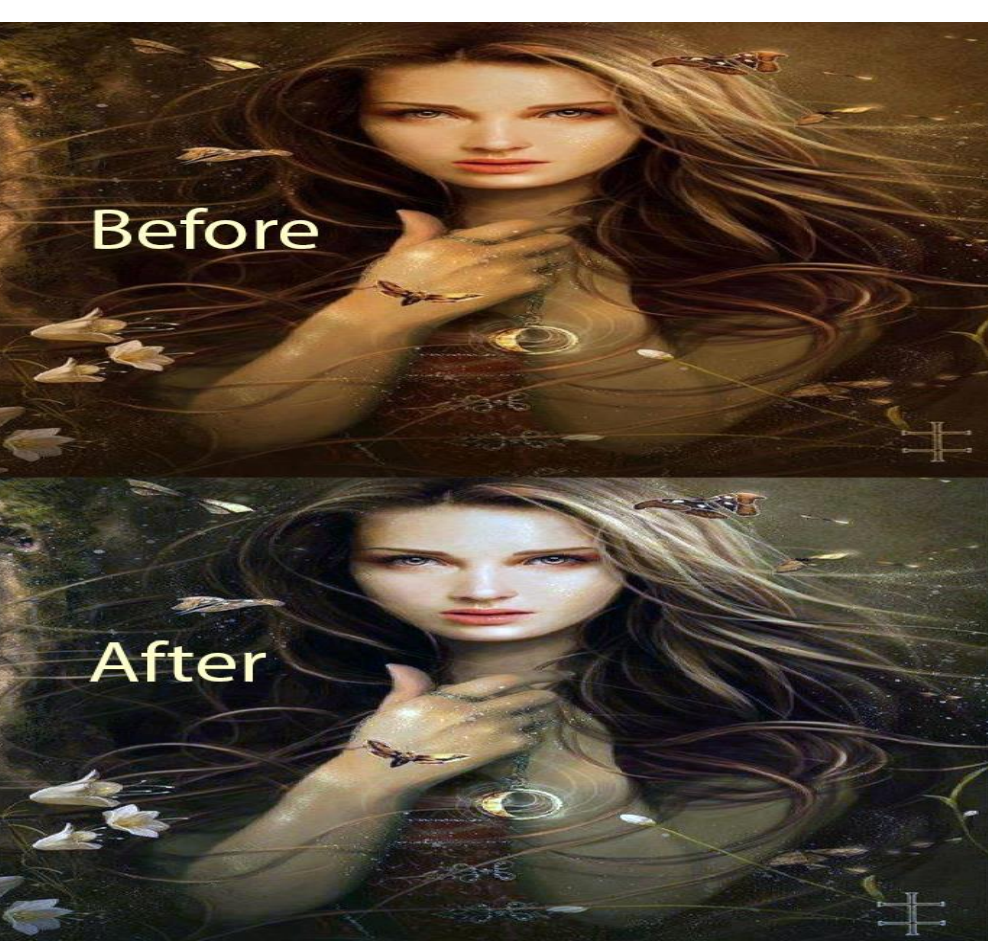

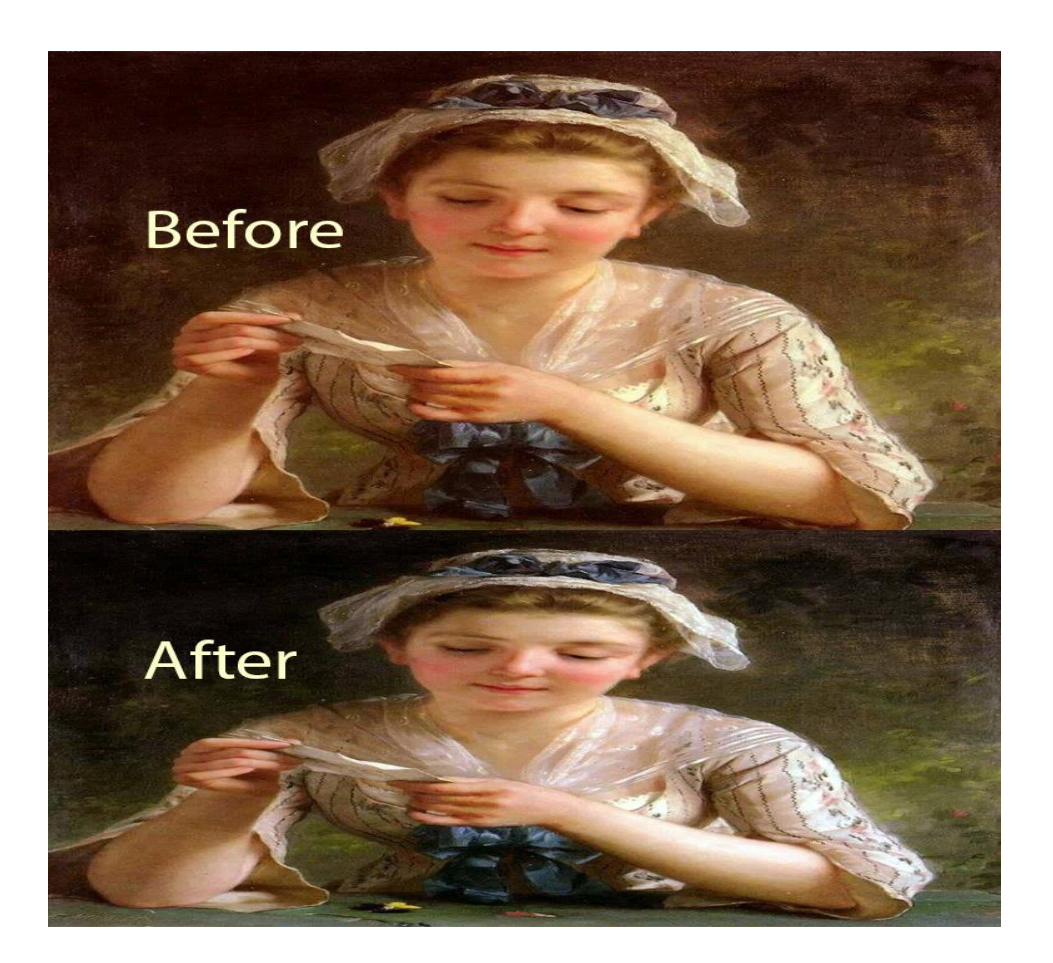

#### **Auto tone**

Image-->Auto tone

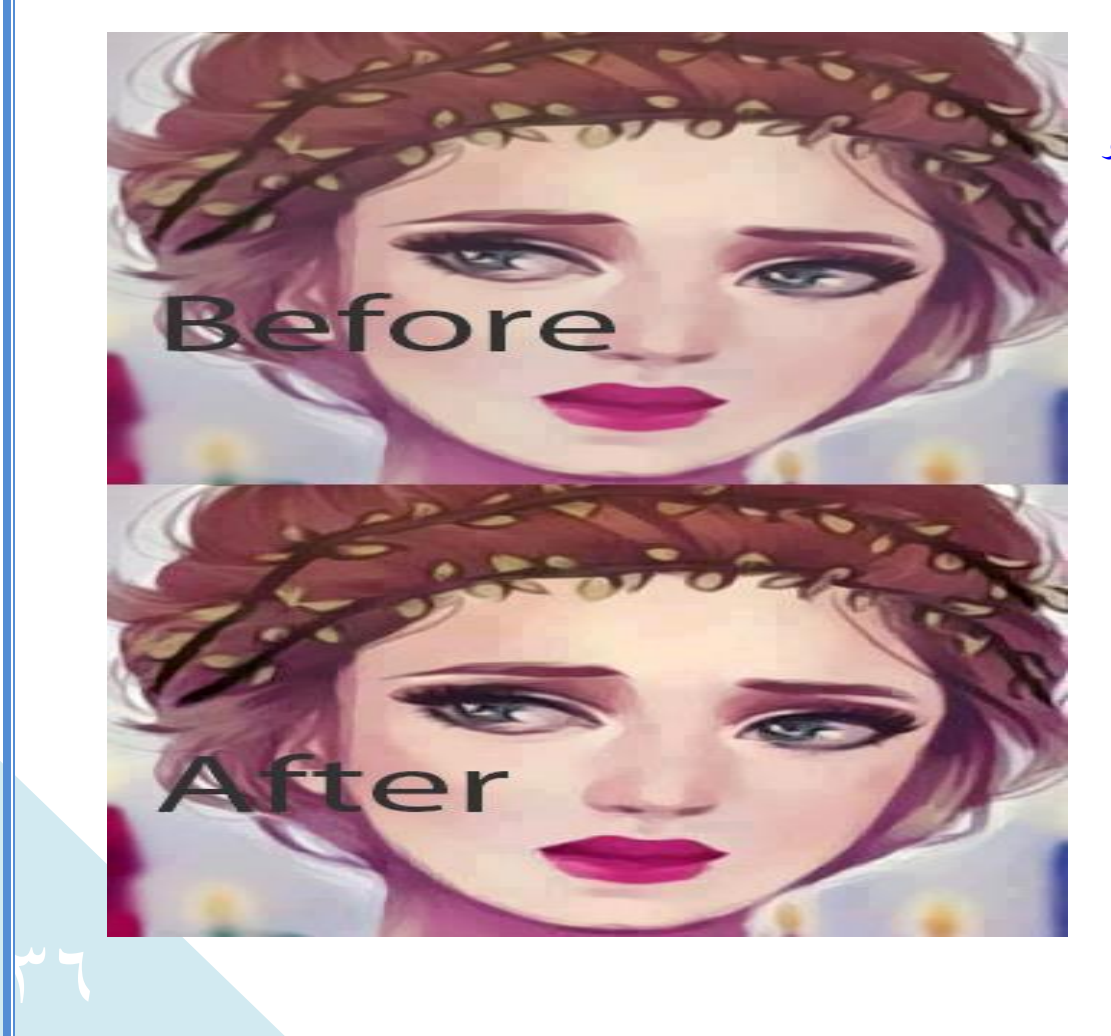

#### Auto contrast

تقوم بعمل إبراز للون و تعمل على زيادة حدة التباين بين الألوان. Image-->Auto contrast Adjustment تقوم بإجراء بعض التعدٌالت على الصور منها اإلضاءة و التباٌن و أهم خيارات هذا التطبيق Brightness/contrast و التي تقوم بالتحكم فى مستوى الإضاءة فى الصورة و كذلك تباين الألوان Image-->Adjustment-->Brightness/contrast

Levels و نقوم من خلالها بالتحكم أيضاً فى مستوى الإضاءة فى الصورة بالتحكم فى نسبة الضوء Image-->Adjustment-->Levels ضٌاألب

Curves تسمح لنا بالتحكم فى منحنى اإلضاءة و التباٌن فى الصورة --Adjustment>--Image >Curves

Exposure تتحكم باألرقام فى تعرٌض الصورة للضوء و كذلك التباٌن بٌن عناصرها.

**التحكم فى ألوان الكتابات و الخلفيات**: ستصادف معنا أن نستخدم لون معٌن فى الكتابات أو الخلفيات و نريد استخدامه مرة أخرى و لا نستطيع تحديد نفس اللون مرة أخرى بدقة و لتفادى هذا الأمر ،بمكننا حفظ اللون الذى نريد استخدامه مرة أخرى فى Swatches و هى إحدى ال panels المستخدمة فى البرنامج و نقوم بفتحها من القائمة window .

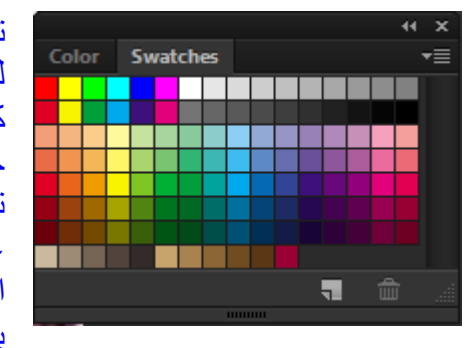

تحتوى على العديد من الألوان بمكننا اختبار اللون الذى نر بده لتلوين نص معين،و نستطيع حفظ اللون الذى اخترناه مسبقا كلون أمامي في البرنامج في هذه النافذة بالضغط على علامة جديد من أسفل و نحدد آسم اللون الذى نريد حفظه فيكون آخر تلك الألوان،كما يمكننا اختيار مجموعة لونية أخرى بالضغط على السهم الصغير أعلى هذه النافذة ليفتح لنا قائمة تحتوى على العديد من ال pantone و يمكننا حذف اللون الذى نرغب بحذفه و ذلك بالوقوف علٌه و ضغط على عالمة سلة المحذوفات اسفل النافذة،كما ٌمكننا الضغط على color و اختٌار اللون بمعرفة درجاته االحمر و االزرق و االخضر كما نشاء.

 $\mathsf{r}\mathsf{v}$ 

عمل Style للكتابات و الأشكال: يمكننا تطبيق بعض الاستايلات على الكتابات و الاشكال فى برنامج الفوتوشوب منها ماهو بارز و ما هو غائر ،منها ما يعطى احساس بملمس معين،و يمكننا فتح ال panel الخاصة بالاستايلات من قائمة window و تشبه كثيراً Swatches باختلاف النماذج المقدمة و يمكن أيضاً عمل استيل جديد بنفس الطريقة السابقة و كذلك فتح مجموعات مختلفة من الاستايلات،جربها بنفسك و ستلاحظ الفرق فى التصميم،و لكن عليك بالابتعاد عن الزخرفة الزائدة فى الخطوط حتى لا تبدو بشكل فوضوى.

**ثالثاً عمل تأثيرات على الطبقات:**

نستطيع عمل تأثيرات مختلفة على الطبقة منها إبراز الطبقة للخارج قليلاً أو عمل ظلال و غيره و ذلك بالوقوف على الطبقة التي نريد على التأثير عليها و الضغط على ذر الماوس الأيمن ثم اختيار options Blending أو بالضغط على FX أسفل نافذة الطبقات و ٌكون شكل النافذة المفتوحة كالتال:ً

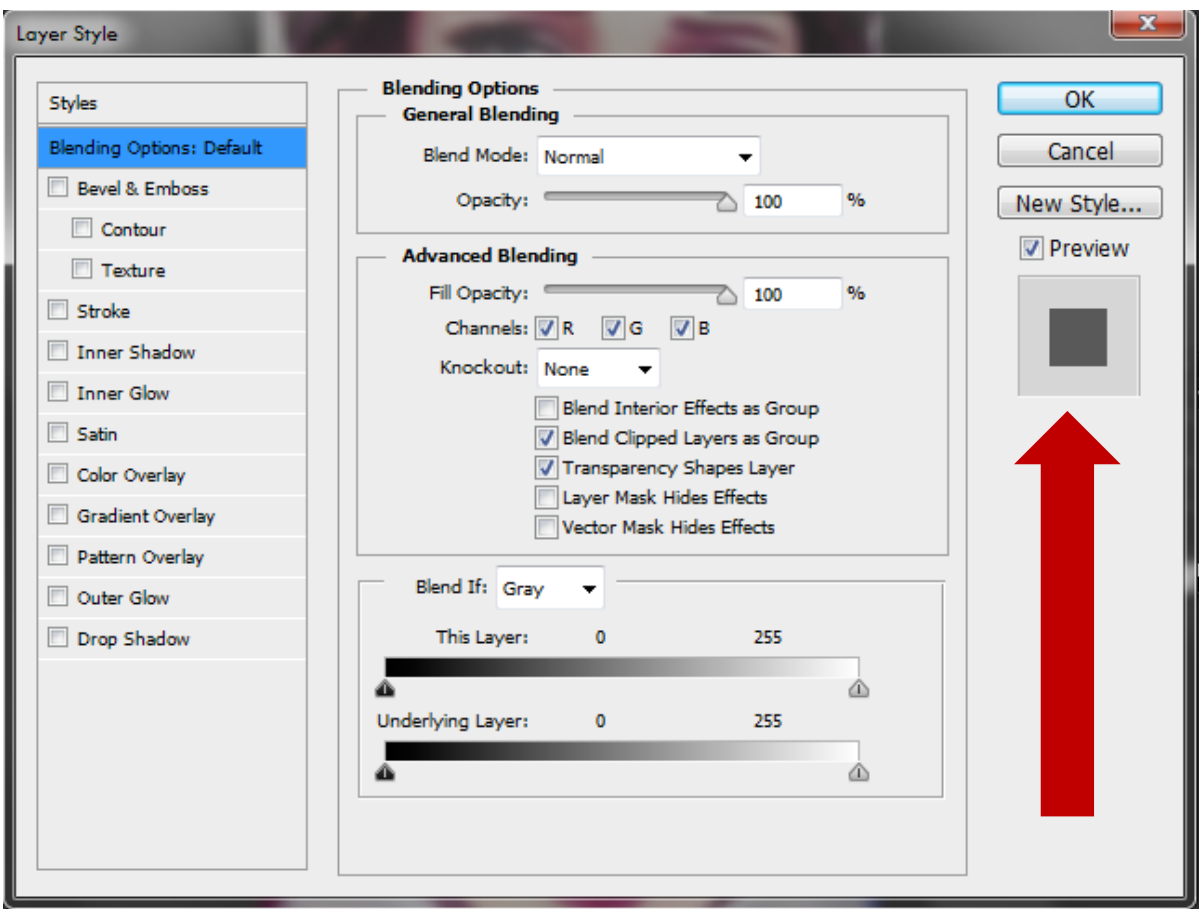

يشير السهم الأحمر فى الصورة السابقة إلى مربع عرض التأثير الذى نختاره،و يتم تغيير شكل المربع باختيار كل تأثير لنرى شكله قبل الضغط على اوك،و لا ختيار أياً من الخيارات فى الجزء الايسر نضغط على الكلمة نفسها من المنتصف حتى يظهر لنا اللون الأزرق على الخيار المحدد و تظهر نافذة التحكم للخيار ات الخاصة به.

> Emboss & Bevel: تقوم بعمل إبراز للشكل من خلال الأمر Contour و وضع مالمس للشكل من خالل األمر Texture ،و ٌمكن التحكم فى بروز الشكل للداخل أو للخارج و الزاوية أيضاً لاحظ معى الشكل الأيسر بعد تطبيق هذين الامرين عليه.

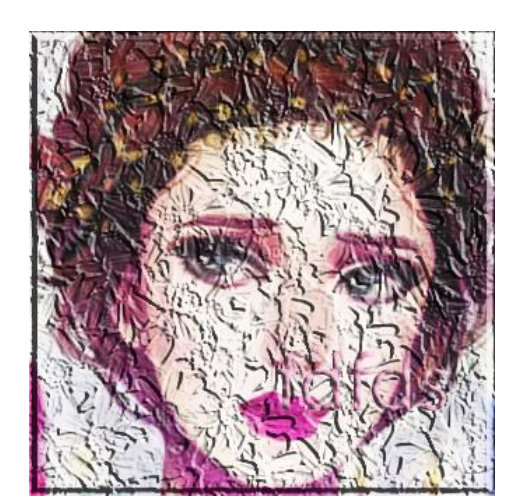

Stroke: تقوم بعمل إطار للصورة و ٌمكن التحكم فى لونه و مقاسه.

shadow Inner: تقوم بعمل ظالل داخلية للصورة باللون الذى نحدده.

> glow Inner: تقوم بعمل توهج داخلى على الصورة باللون الذي نختاره.

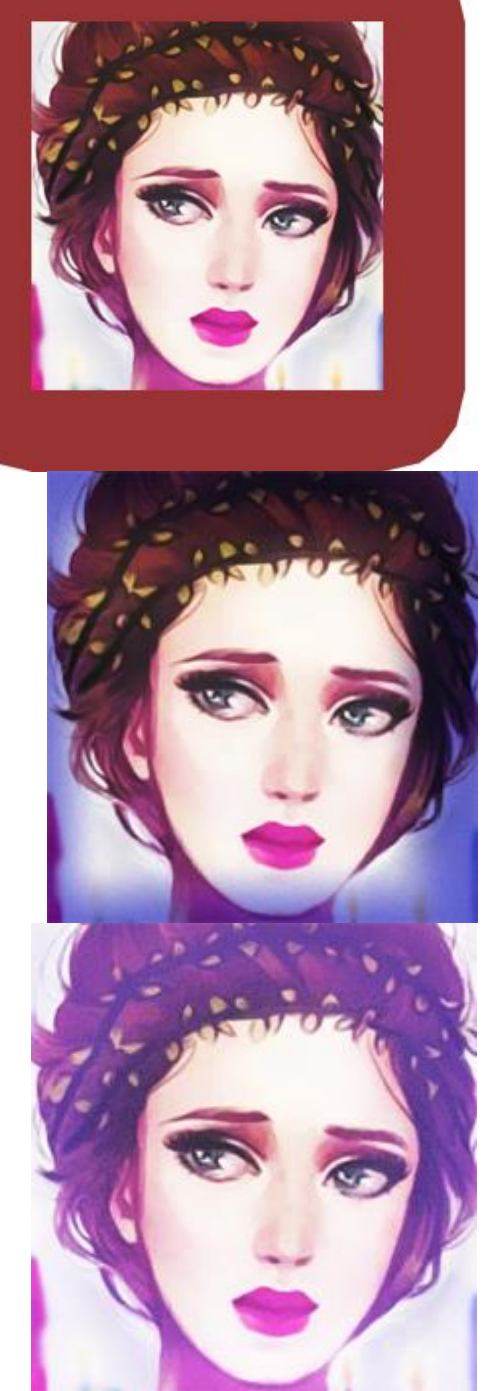

Satin: تقوم بإضفاء لون على الصورة يمكن التحكم فيه.

overlay Color:تقوم بإضفاء لون معين على الصورة يمكن التحكم فى شفافيته.

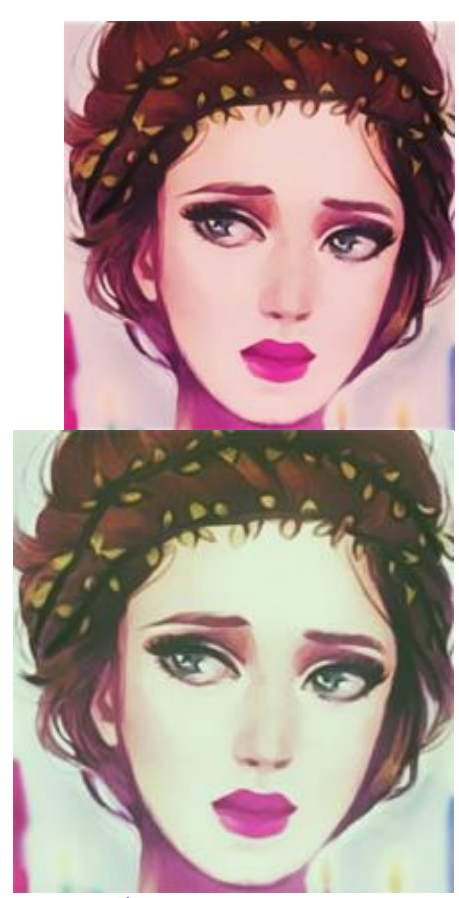

overlay Gradient: تقوم بتلوٌن الشكل بتدرج لونى ٌمكننا اختٌار ألوانه. pattern overlay: تكسو الشكل بنموذج باترن معين و يمكن اختيار شكل الباترن الذي نريده. Outer glow:توهج خارجى يتم إضافته للشكل و نختار اللون الذى نريده. للشكل أو الكالم. shadow Drop:تضٌف ظالً

# **رابعاً استخدام الفالتر:**

يتيح لنا البرنامج مجموعة من الفلاتر التي تضيف تأثيرات مختلفة على الصور ،و قد نحتاج للمزيد فيتم تحمّيل الفلاتر الّتى نريدها من الانترنت و نقوم بوضع ملف الفلتر داخل المسار التالي : C:\Program Files\Adobe\Adobe Photoshop CS5 (64 Bit)\Plug-ins\Filters و بعد وضع الملف داخل المسار السابق فى الجهاز يتم استدعاؤه من البرنامج من القائمة Filter و من القائمة فلتر يمكن اختيار Filter gallery و التي تضم مكتبة متنوعة تشتمل أكثر من مجموعة من الفلاتر يمكن تجريبها لملاحظة الفرق،بعضها نحتاجه فى التصميم و بعضها قد لا نستخدمه أبداً و يمثل هذا الشكل نافذة فيلتر جاليرى و صورة مطبق عليها أحد تأثير أحد الفلاتر.

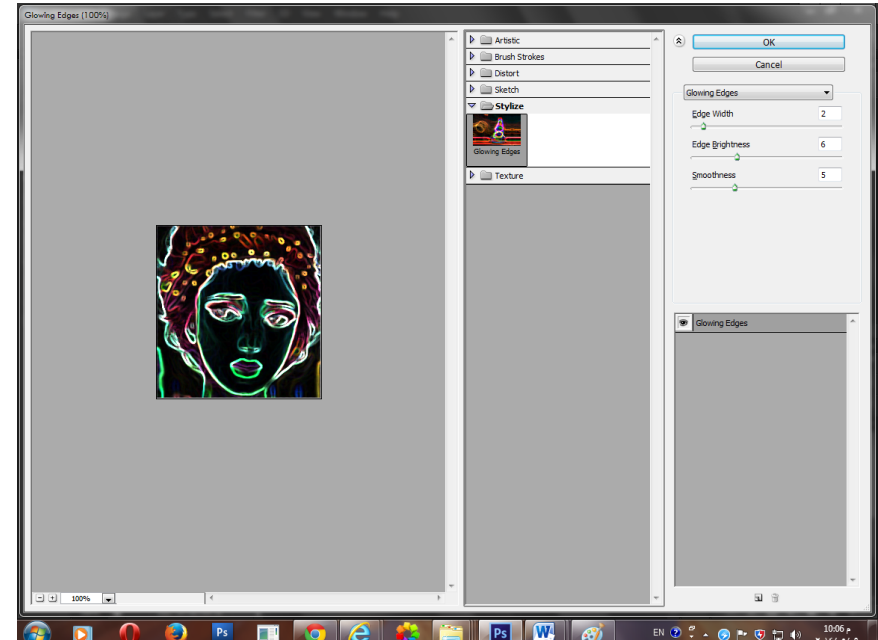

correction Lens: و هو أحد الفالتر الذى ٌضفى تأثٌر العدسة المحدبة أو المقعرة على الشكل و يوضح الشكل التالي صورة تم تطبيق هذا الفلتر عليها.

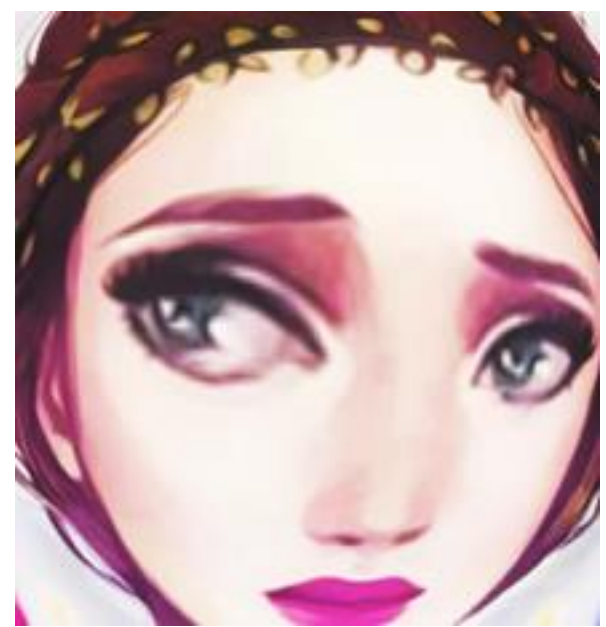

Liquify:يحتوى هذا الفلتر على مجموعة أدوات دعونا نذكرها بالتفصيل.

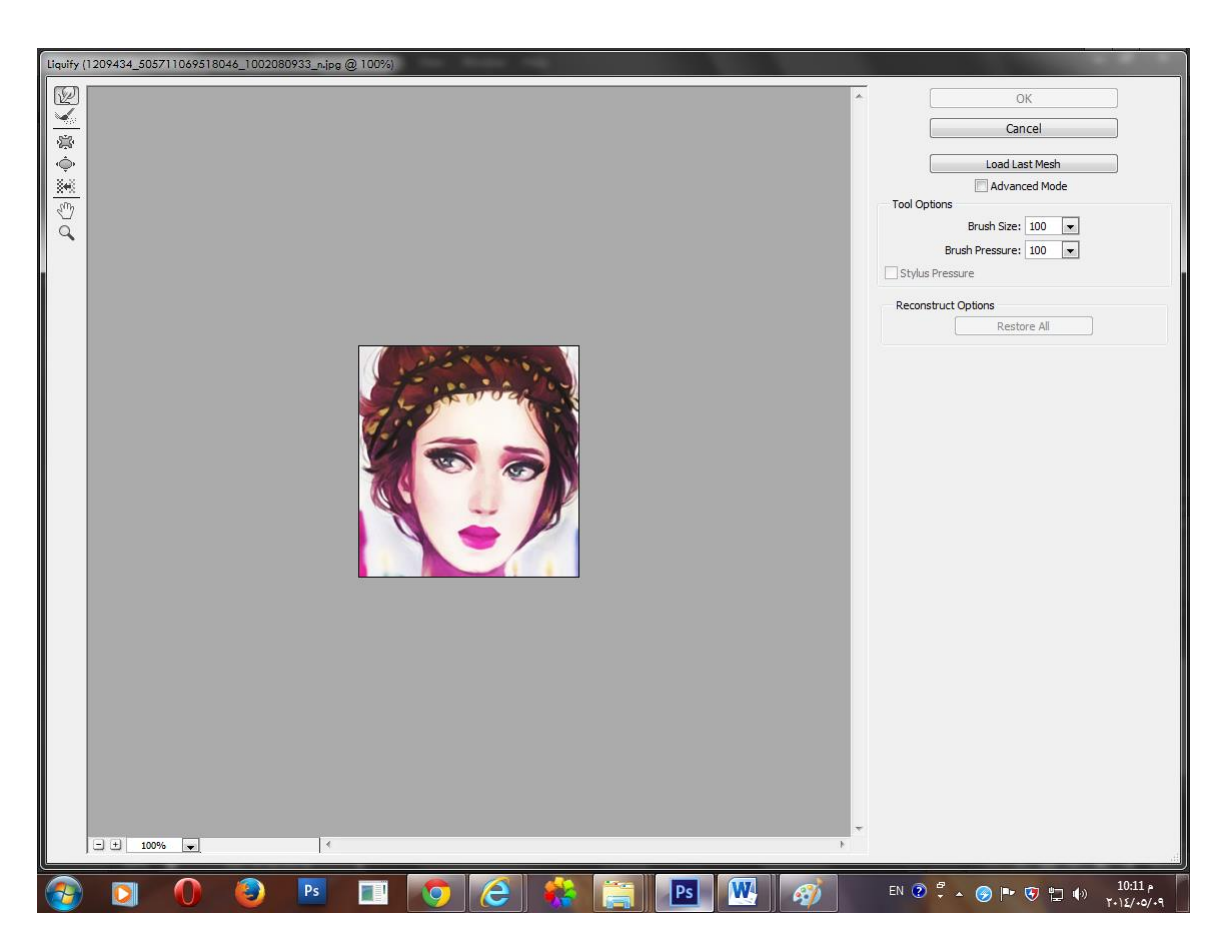

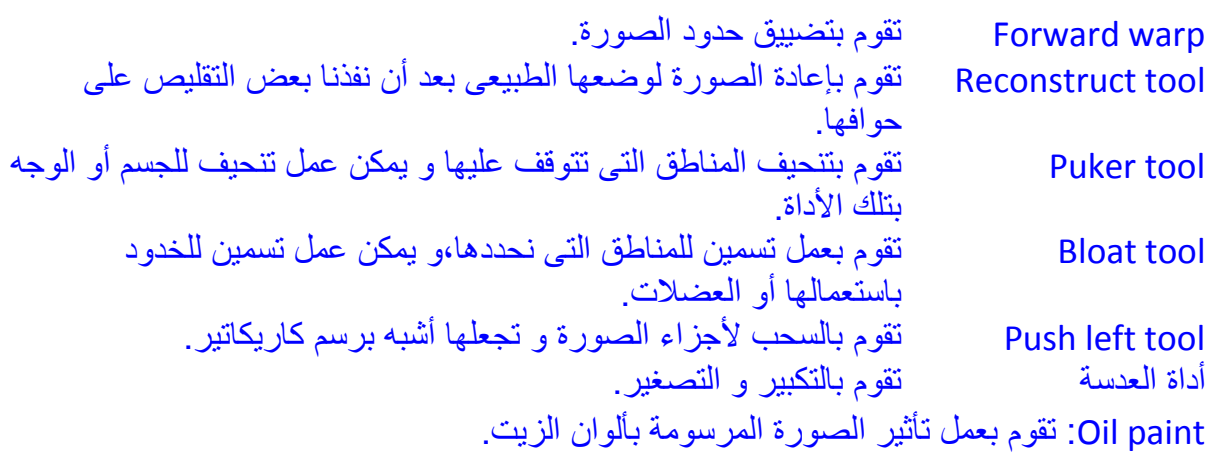

Blur: تقوم بعمل تمويه للشكل و يمكن التحكم فى درجة هذا التمويه،و تستخدم هذه الصور أحياناً فى اعلانات تصحيح النظر لتوضيح الفرق بين الرؤية قبل و بعد إجراء العملية.

Distort:تقوم بعمل تأثير حركة أو ميل معين فى الصور و فيما يلي صورة قبل و بعد عمل فلتر Twirl علٌها .

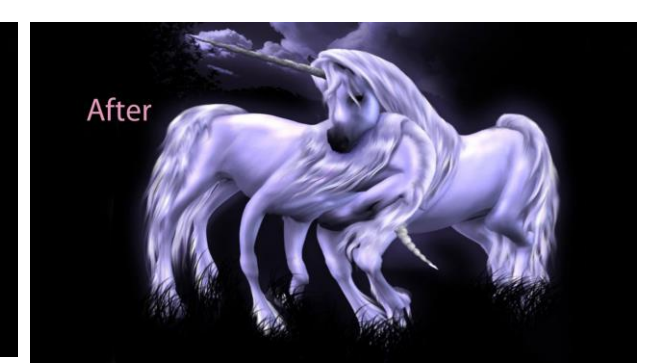

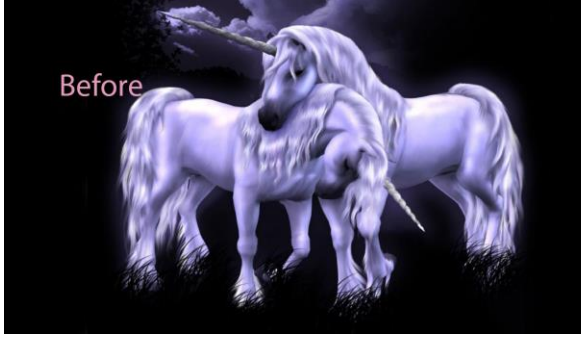

Noise: تقوم بعمل تشوٌش على الصورة.

Clouds: فلتر ٌقوم بعمل شكل مزج بٌن األلوان لتعطى تأثٌر السحب و نقوم باختٌار من --Render Clouds >و فٌما ٌلً تدرج لونى بٌن االبٌض و االزرق تم تطبٌق هذا الفلتر علٌه.

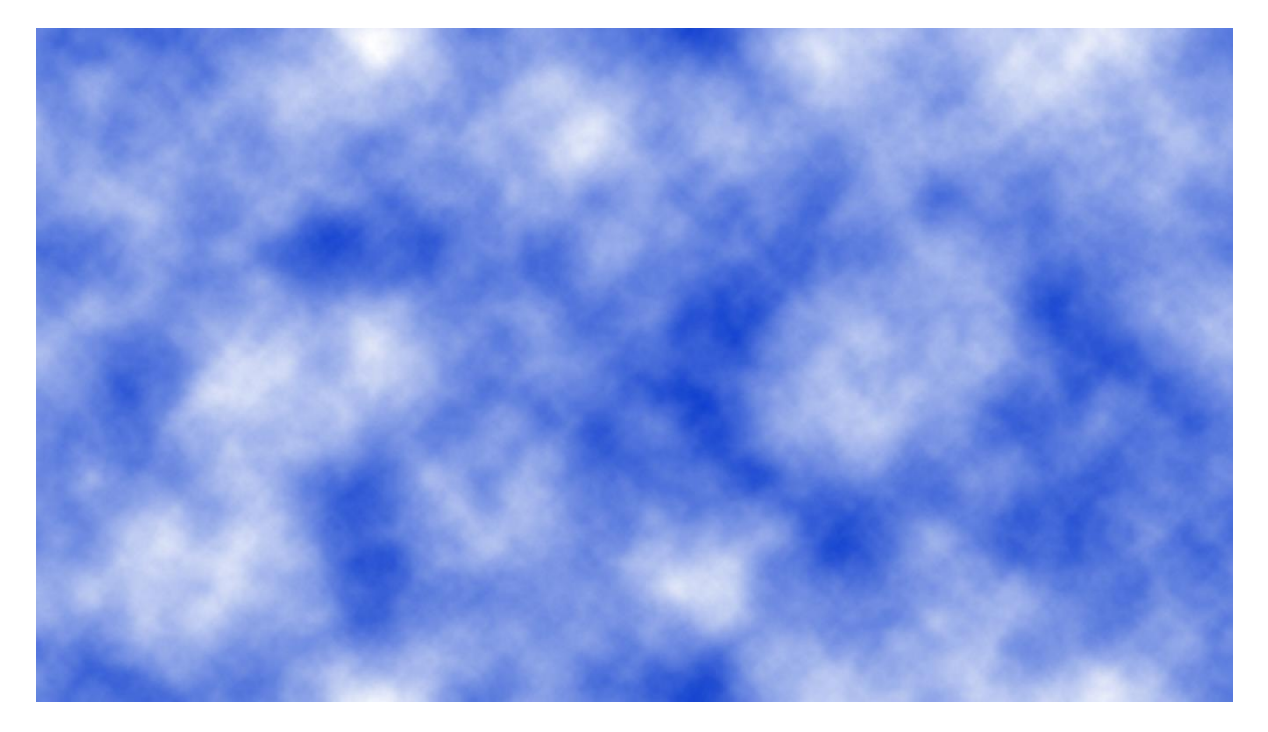

flare Lens تقوم بعمل تأثٌر إضاءة مركز فى مكان ما بالصورة و نختاره من قائمة فلتر --Render Lens flareح و فيما يلي صورة توضح تأثيره.

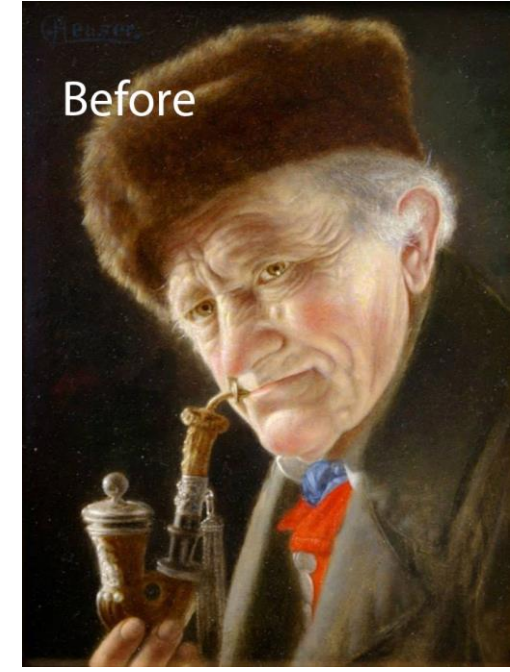

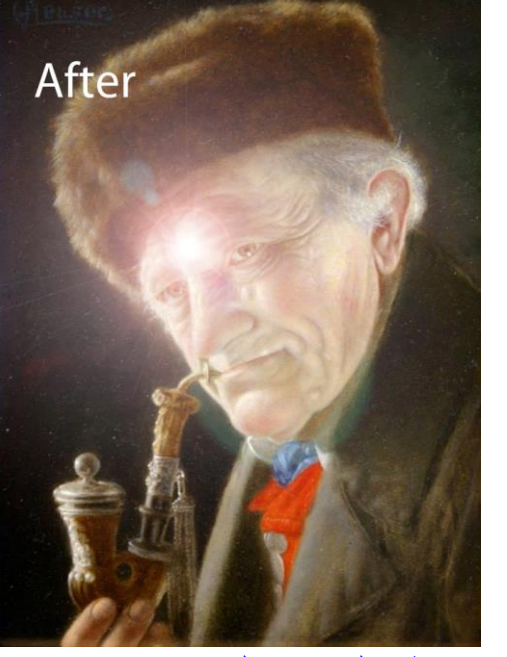

effects Lighting: تقوم بعمل إضاءة على الصورة نستطٌع التحكم فى لونها و مداها.

و بعد أن شرحنا أهم أدوات البرنامج و كيفية التعامل معها سأقدم لكم بعض من الأعمال المميزة المطروحة على الانترنت لتروا أفكار الغير ،و حتى تكونوا حقاً متميزين حاولوا دائماً رؤية الكثير من تصميمات الغير و نقدها حتى يكون لديكم رؤية نقدية و تتجنبوا الوقوع فى الاخطاء التى مر بها الغير و مارسوا التصميم بشكل يومى لتتقنوا كل الادوات و يصبح العمل لديكم أمر طبيعى و الله الموفق.

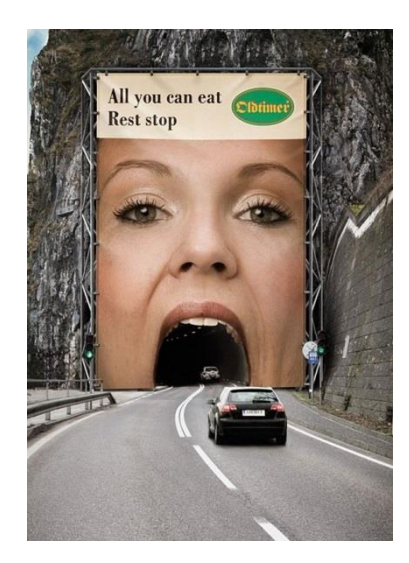

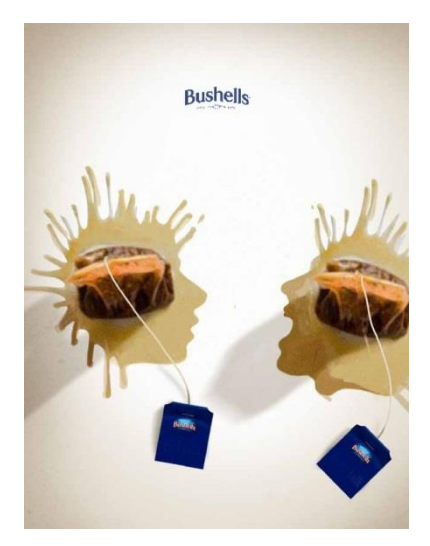

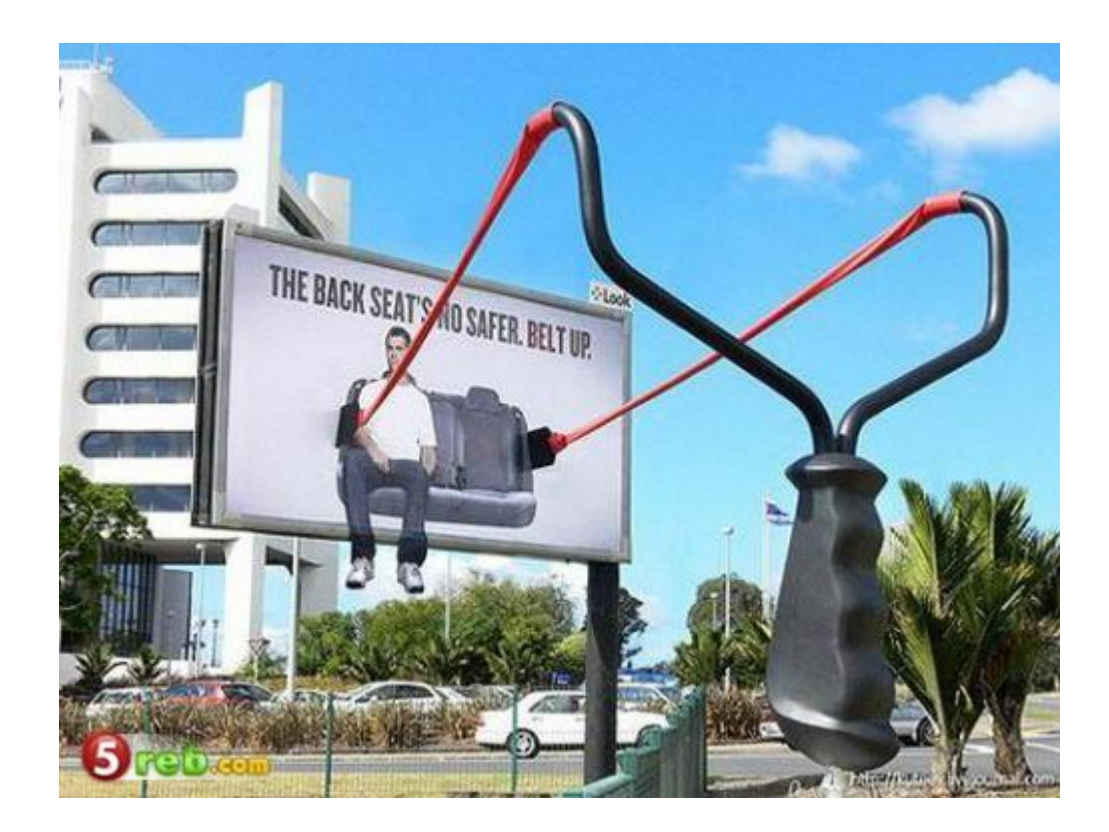

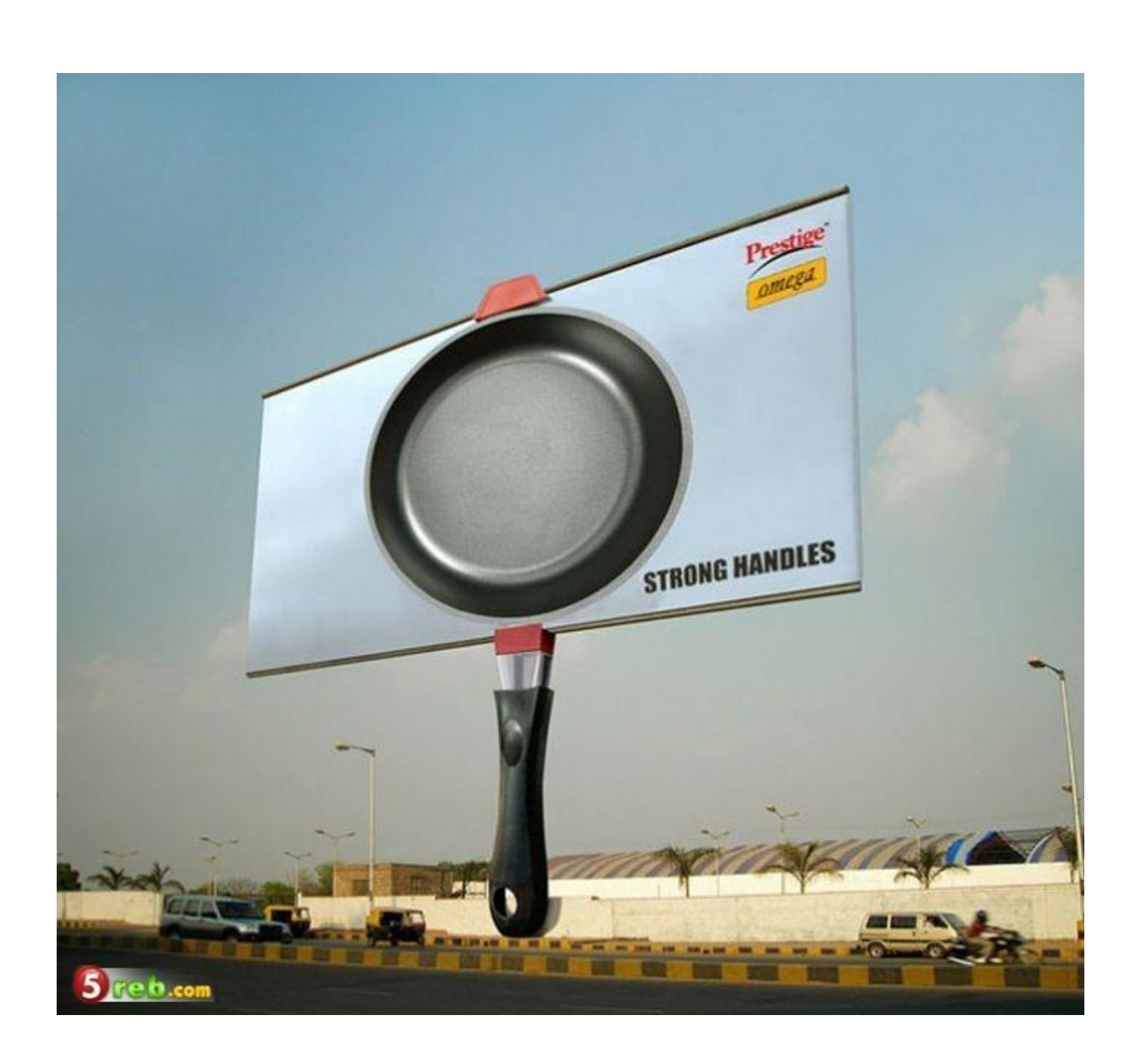

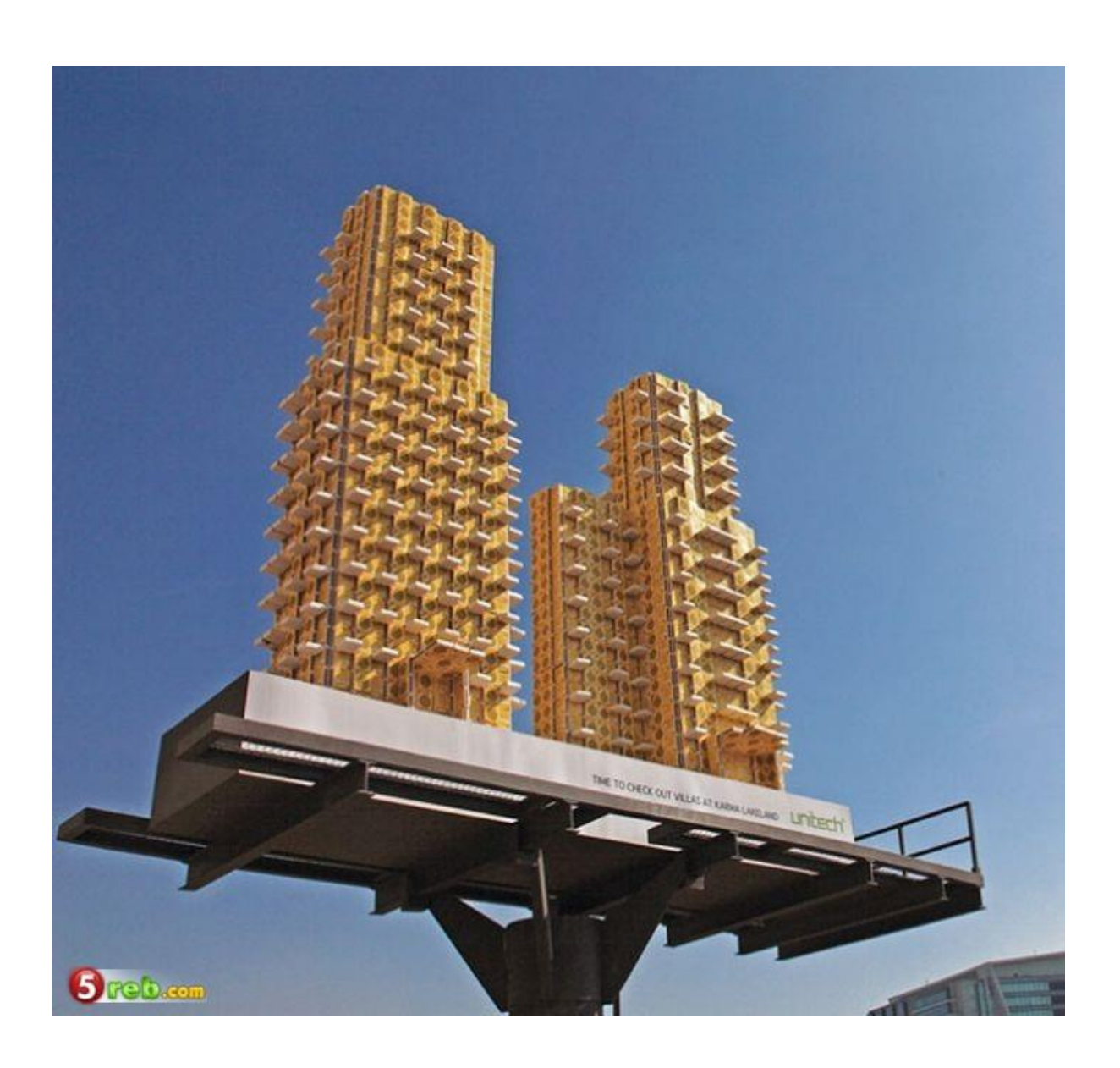

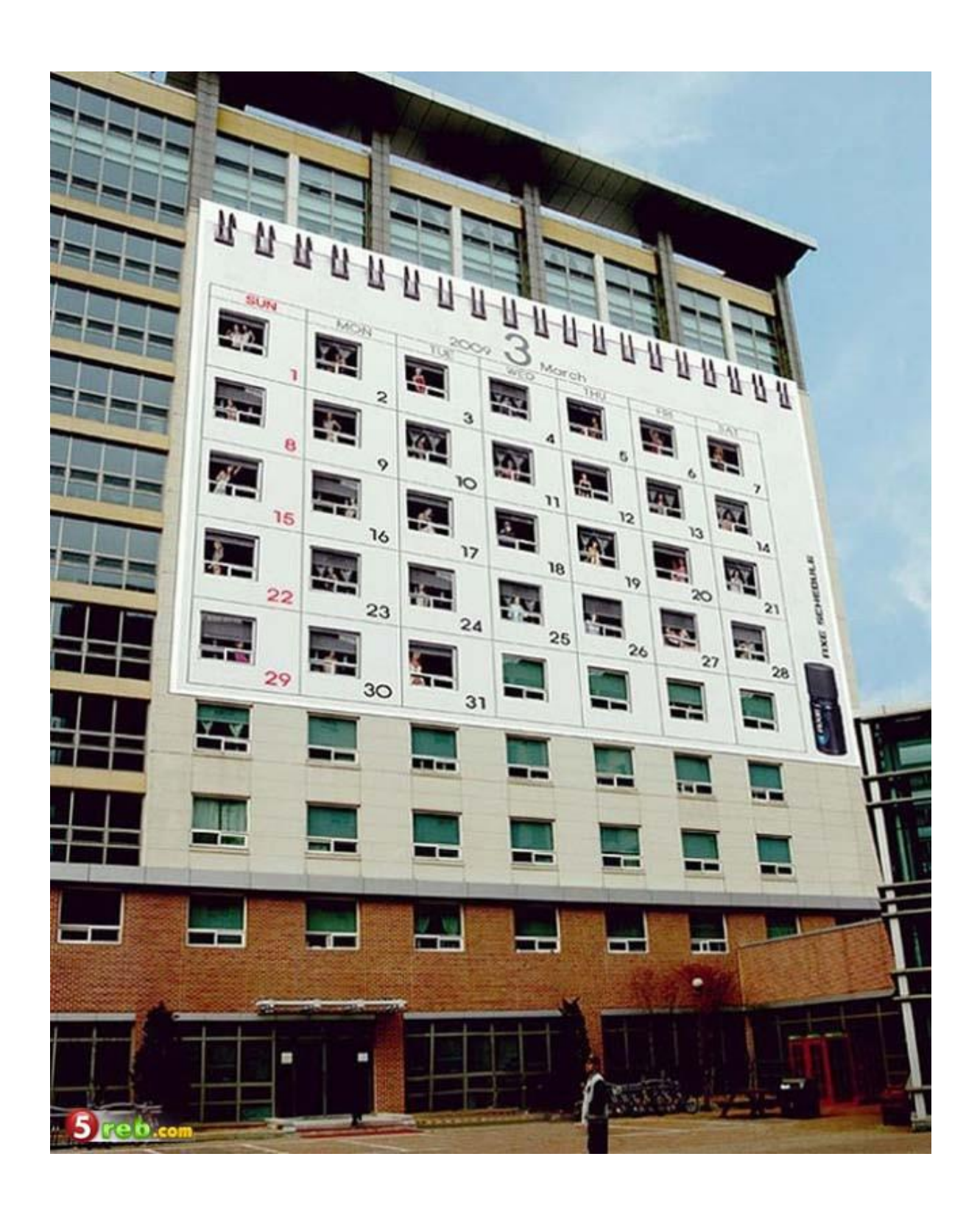

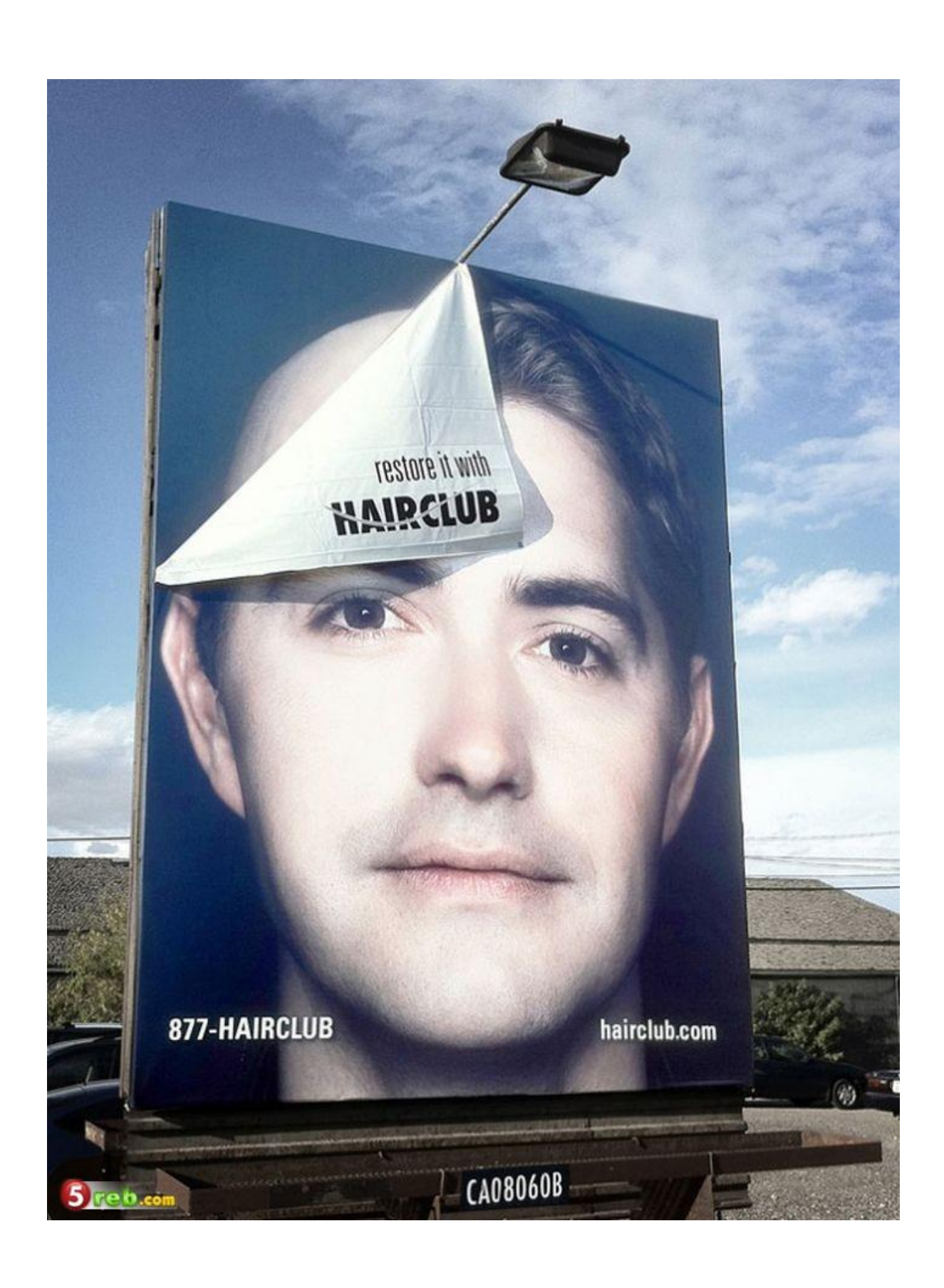

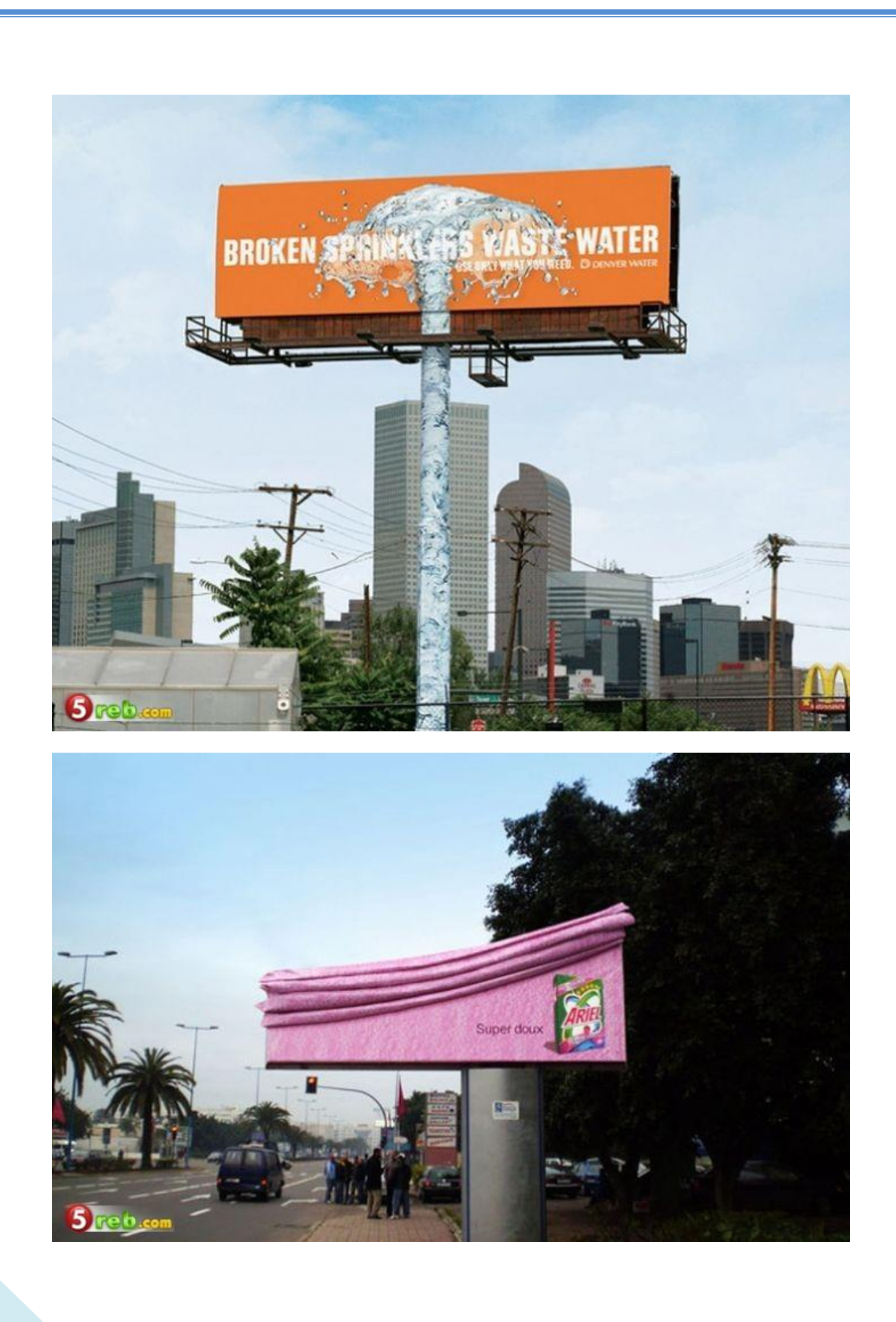